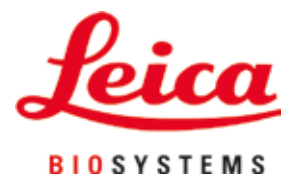

# **Leica Autostainer XL (ST5010)**

# 자동 슬라이드 염색기

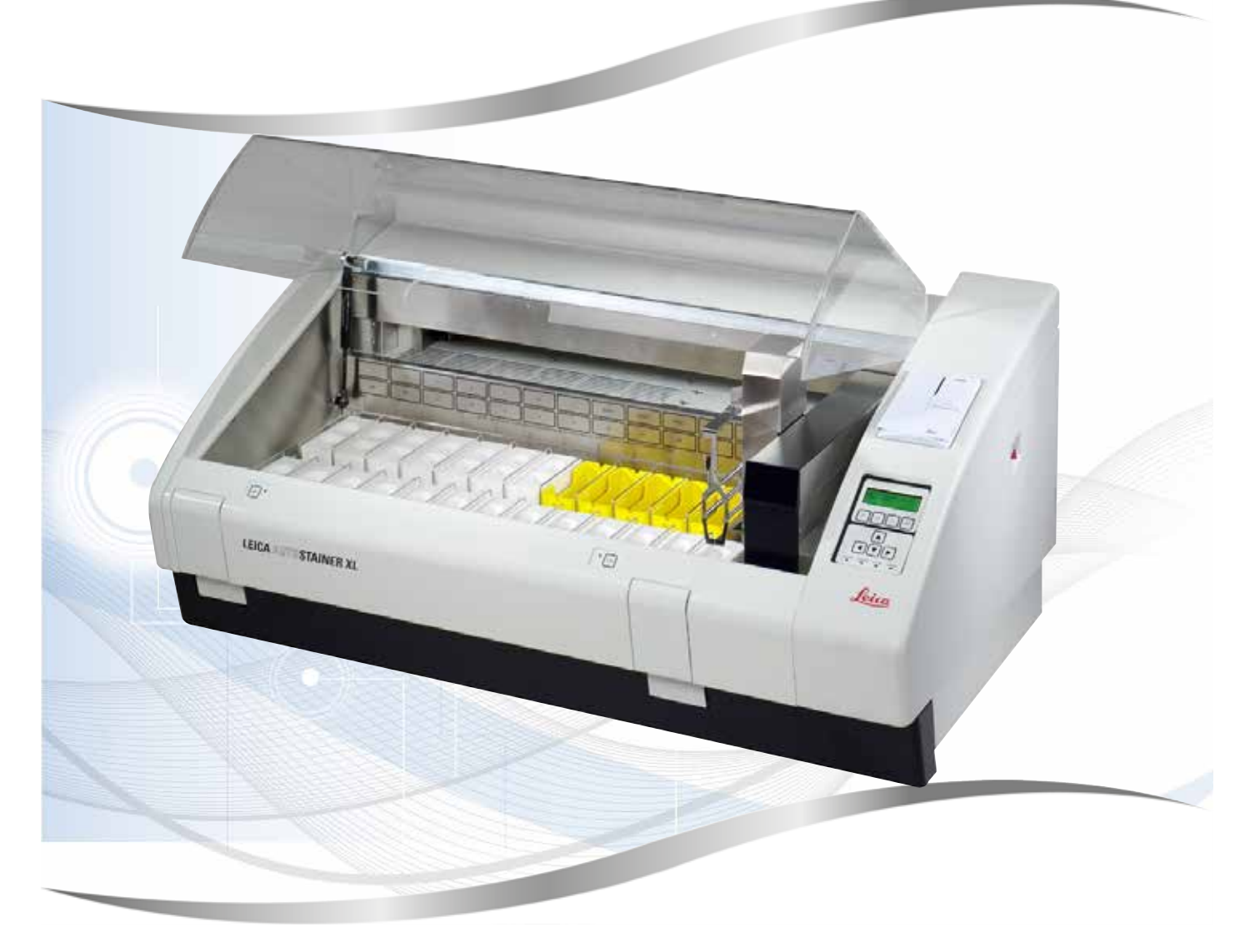

사용설명서 한국어

#### **주문 번호: 14 0456 80130 - 개정판 O**

본 사용설명서를 항상 제품과 함께 보관하십시오. 제품을 사용하기 전에 본 설명서를 자세히 읽어보십시오.

 $C \in$ 

이 사용설명서에 포함된 정보 , 수치 자료, 메모 및 가치 판단은 이 분야의 철저한 조사에 따라 Leica가 이해하고 있는 현재의 과학적 지식 및 최신의 기술을 나타냅니다.

Leica는 현재의 사용설명서를 최신 기술 발전에 따라 정기적이고 지속적으로 업데이트하거나 고객에게 사용설명서의 추가적인 복사본 또는 업데이트를 제공할 책임이 있지 않습니다 .

각 개별 사례에 적용되는 국가 법률에서 허용하는 범위까지 Leica는 본 사용설명서에 포함된 잘못된 설명, 도면, 기술 삽화 등에 대해 법적 책임을 지지 않습니다. 특히 , 본 사용설명서의 설명 또는 기타 정보를 따르거나 이와 관련하여 발생한 재정적 손실 또는 결과적 피해에 대해서는 어떤 책임도 지지 않습니다 .

본 사용설명서의 내용이나 기술적인 세부사항에 관한 설명, 도면, 그림 및 기타 정보는 당사 제품의 보증된 특성으로 간주되지 않습니다 .

상기 사항들은 당사와 당사 고객 간에 합의한 계약 내용에 의해서만 결정됩니다 .

Leica는 사전 고지 없이 제조 공정은 물론 기술적 사양을 변경할 권리를 갖습니다. 이러한 방식으로만 당사의 제품에 사용된 기술 및 제조 기술을 지속적으로 개선할 수 있습니다 .

이 문서는 저작권법에 의해 보호됩니다 . 이 문서에 대한 모든 저작권은 Leica Biosystems Nussloch GmbH가 보유합니다 .

인쇄, 복사, 마이크로 필름, 웹캠 또는 기타 방법 (전자적 시스템 및 매체 포함 )을 통한 텍스트 및 그림 (또는 그 일부 )에 대한 모든 복제는 Leica Biosystems Nussloch GmbH의 명시적 사전 서면 허가를 받아야 합니다 .

기기 일련번호 및 생산 연도는 기기 뒤에 있는 명판을 참조하십시오 .

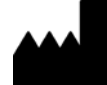

Leica Biosystems Nussloch GmbH Heidelberger Strasse 17 - 19 69226 Nussloch Germany 전화 : +49 - (0) 6224 - 143 0 팩스 : +49 - (0) 6224 - 143 268 웹사이트 : [www.LeicaBiosystems.com](http://www.LeicaBiosystems.com)

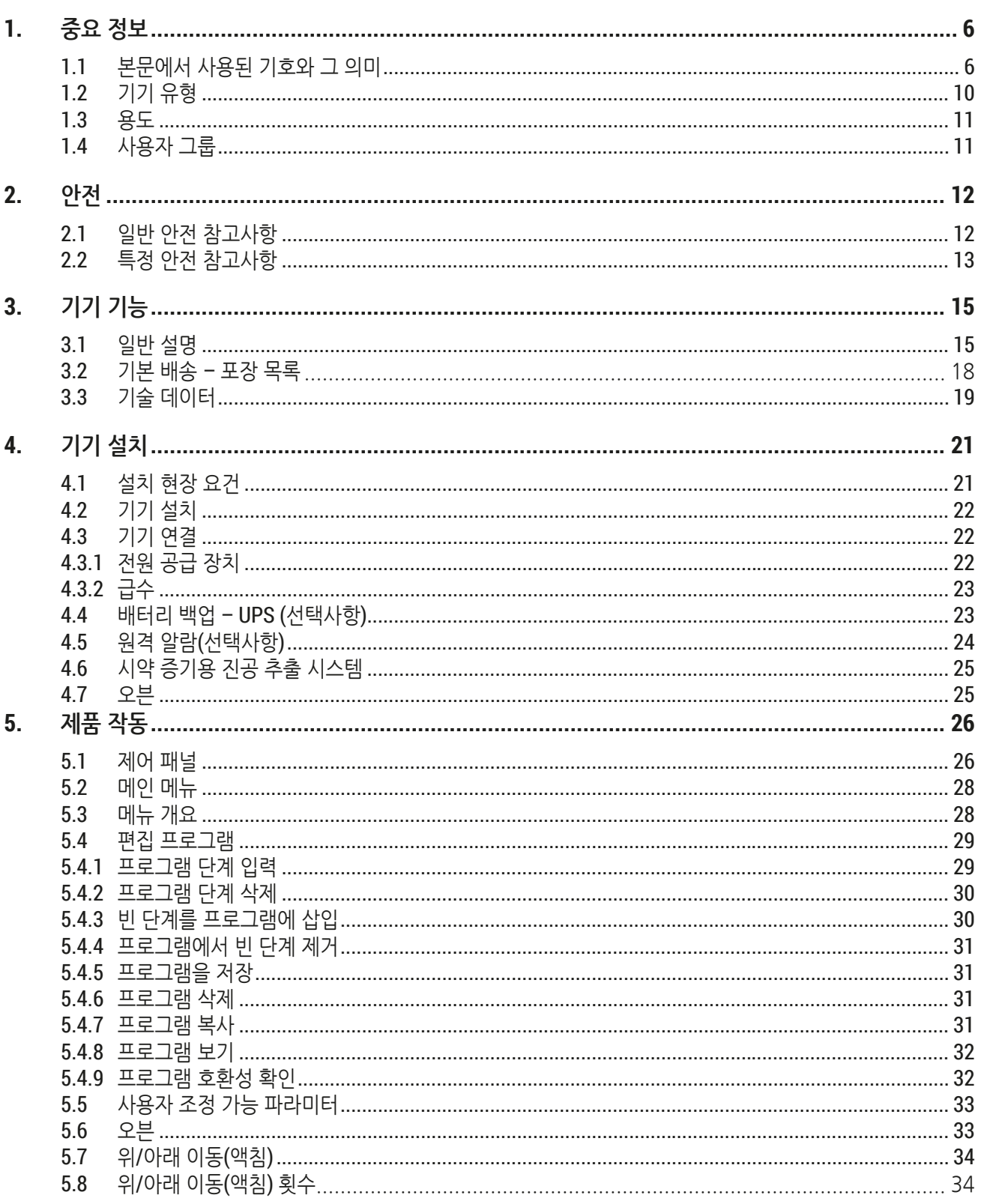

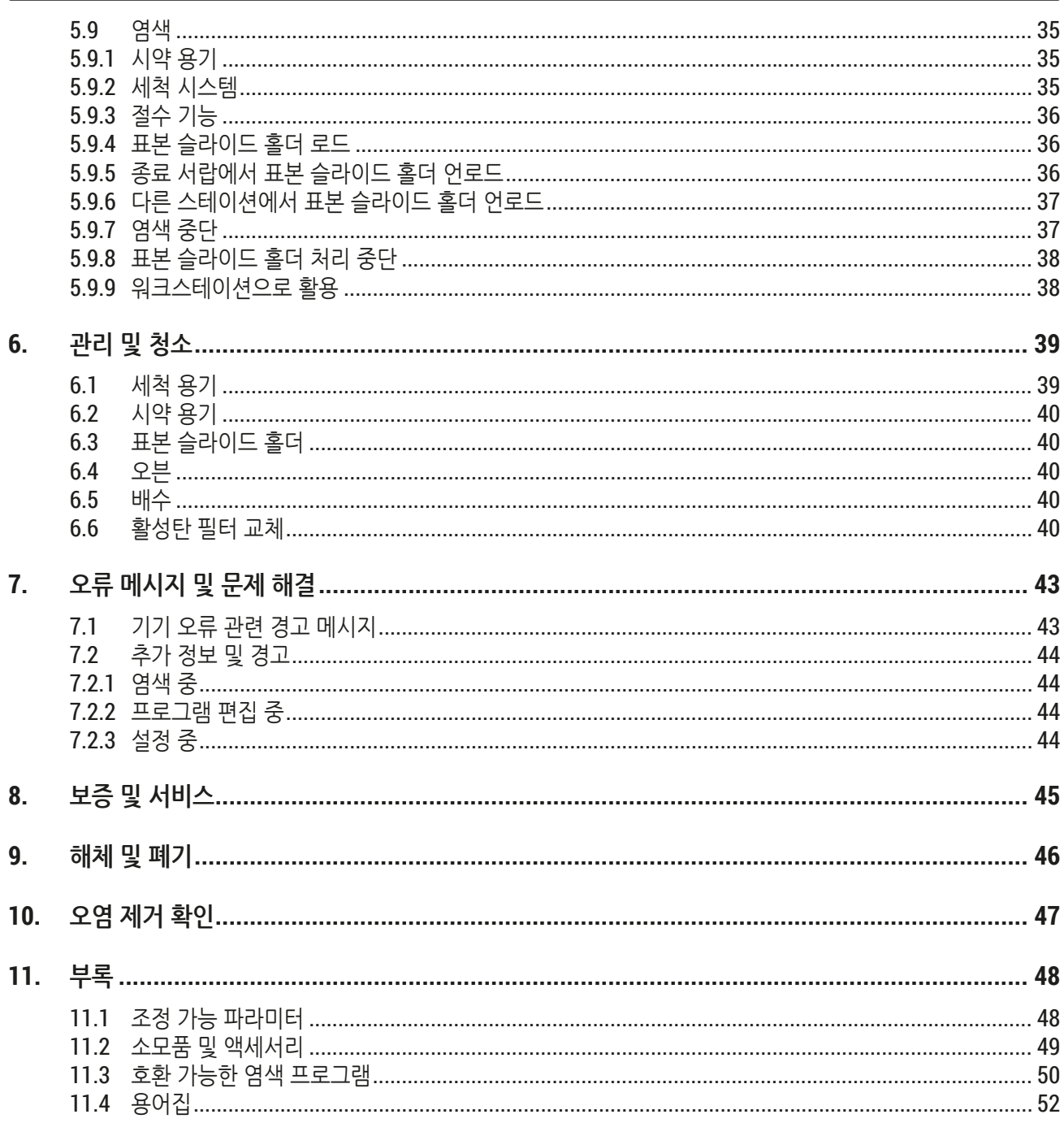

<span id="page-5-0"></span>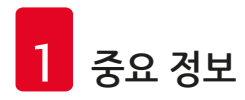

## **1. 중요 정보**

#### **일반 정보**

이 사용설명서는 기기의 작동 안전 및 유지관리와 관련하여 중요한 지침 및 정보를 포함하고 있습니다.

사용설명서는 제품의 중요한 일부이며, 제품 시작 및 사용 전에 주의 깊게 읽고 항상 제품 주변에 보관해야 합니다.

제품을 작동하는 국가에서 사고 예방 및 환경 보호에 대한 추가적인 요건이 적용될 경우, 그러한 요건을 준수할 수 있도록 적절한 지침으로 이 사용설명서를 보완해야 합니다.

기기에서 작업하거나 기기를 작동하기 전에 본 사용설명서를 모두 읽으십시오.

## $\bigwedge$

**경고**

(→ p. 12 [– 2.](#page-11-1) 안전) 안전 지침 및 경고를 반드시 준수하십시오. 다른 Leica 제품의 작동 및 사용에 대해 이미 숙지하고 있더라도 해당 사항을 반드시 읽으십시오.

#### **1.1 본문에서 사용된 기호와 그 의미**

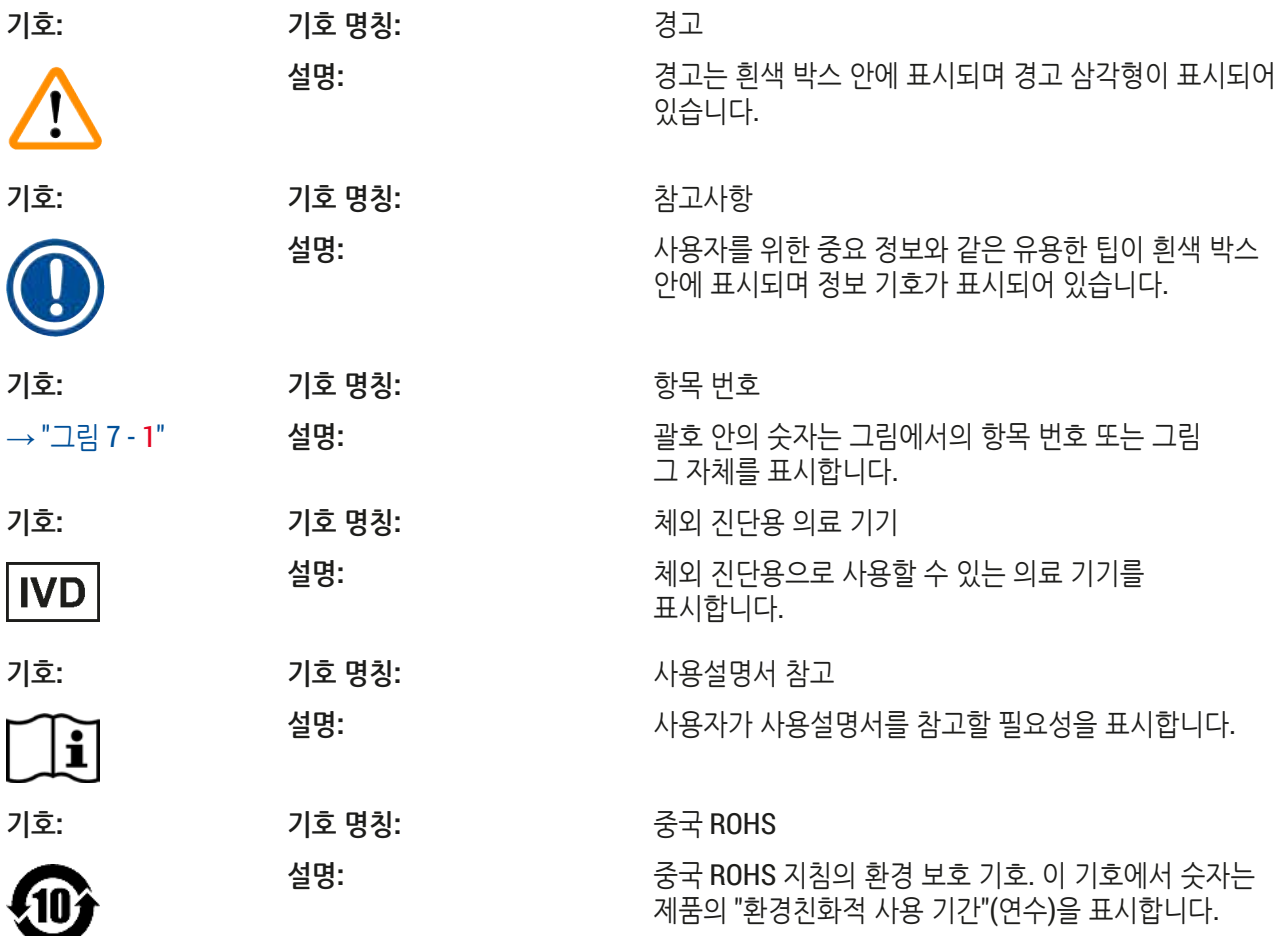

**중요 정보** 1

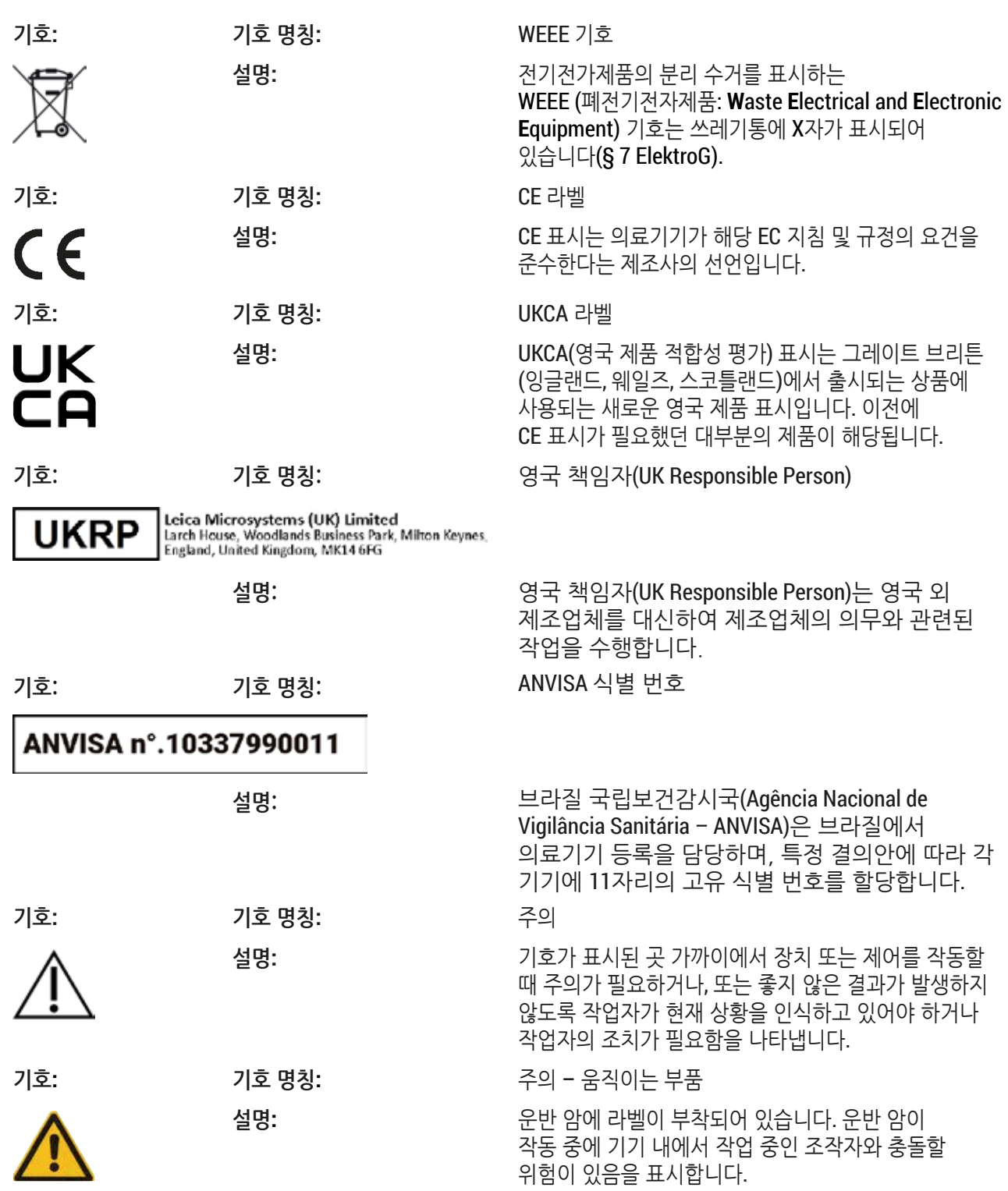

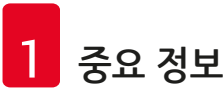

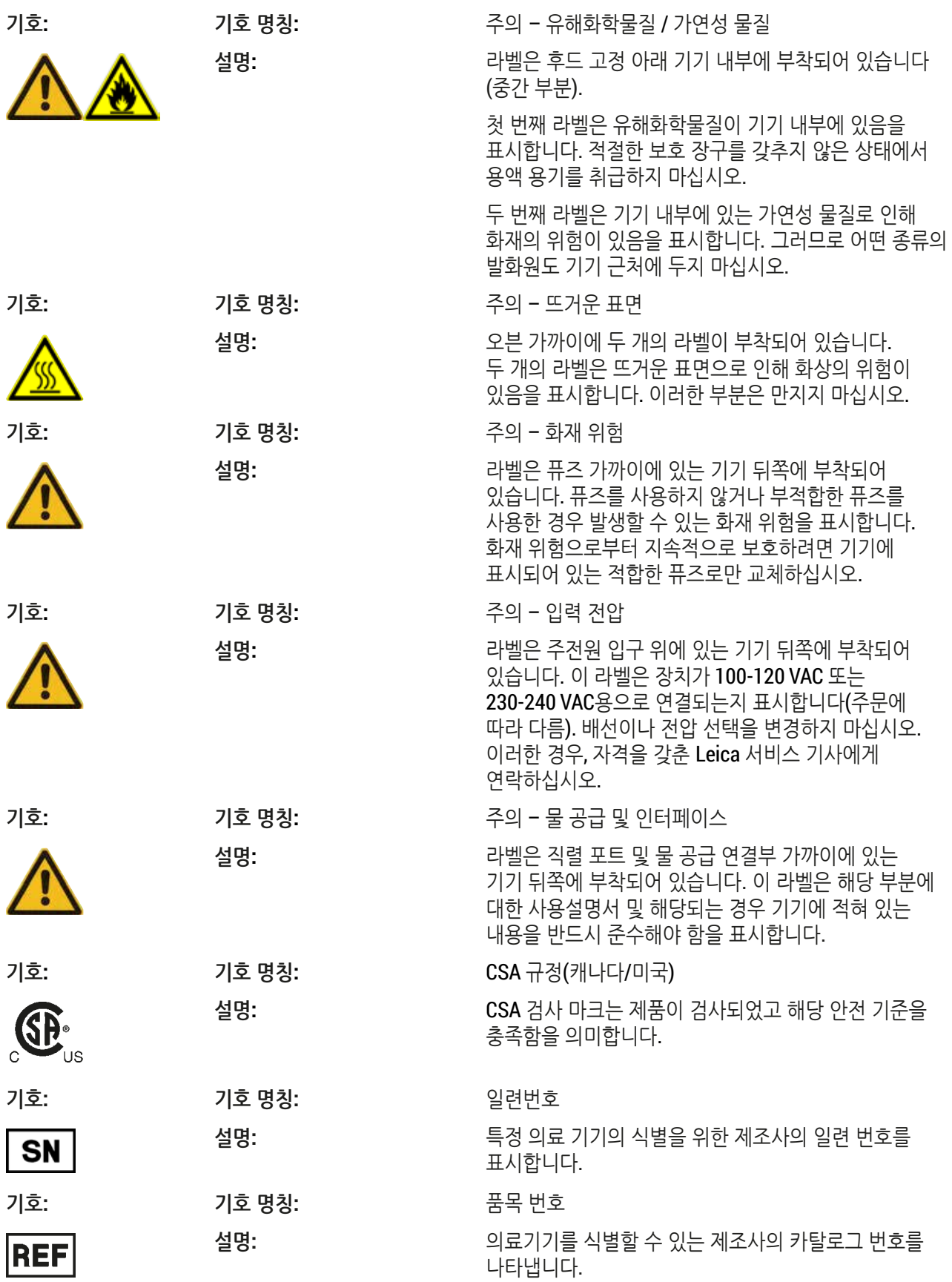

 $\overline{\phantom{a}}$ 

**중요 정보** 1

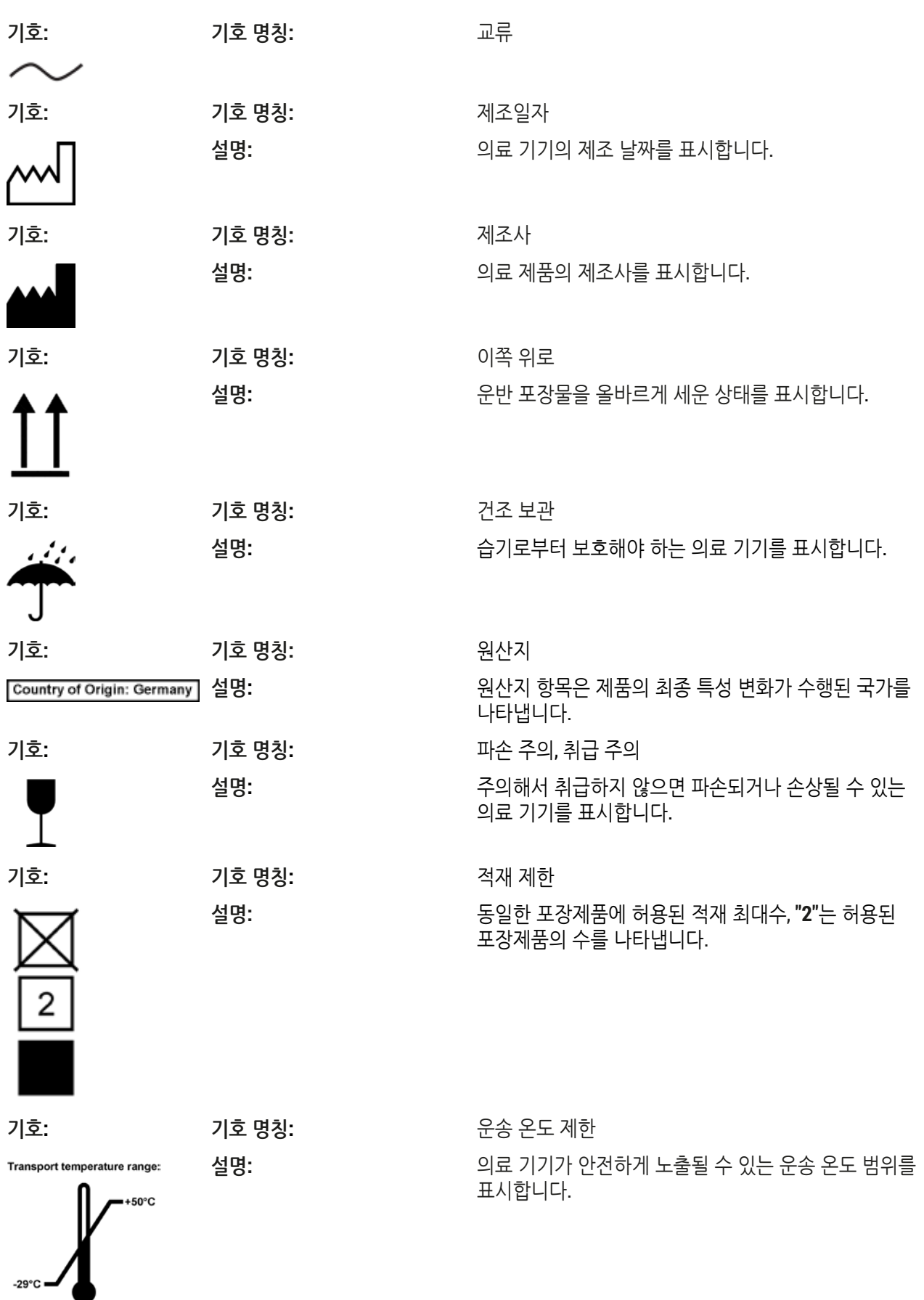

<span id="page-9-0"></span>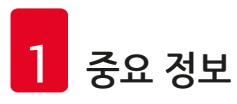

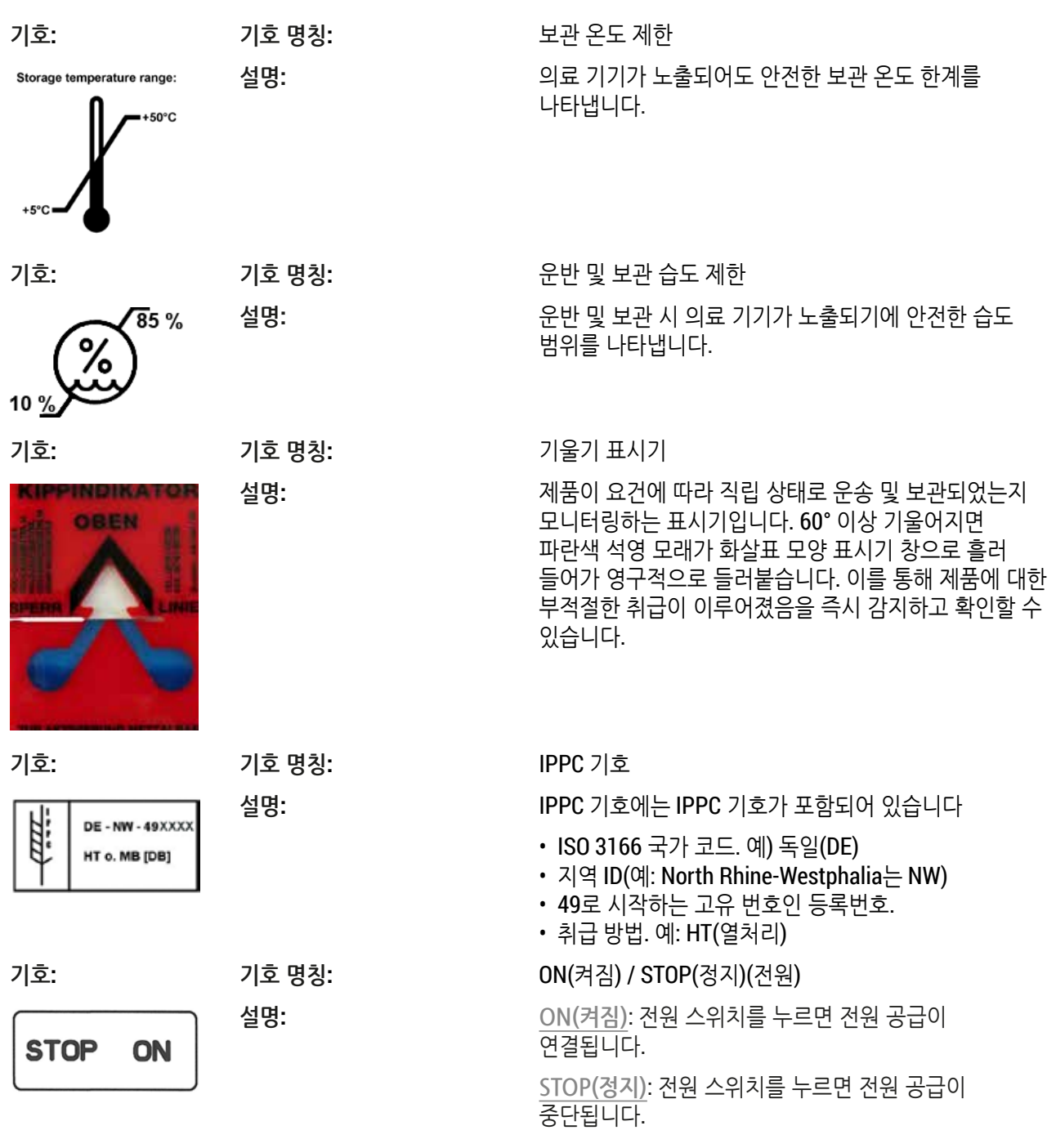

라벨은 전력 전원 스위치 가까이에 부착되어 있습니다.

#### **1.2 기기 유형**

사용 설명서에 제공되는 모든 정보는 제목 페이지에 명시된 기기 유형에만 적용됩니다. 기기 일련번호가 기재된 명판은 기기 뒷면에 부착되어 있습니다. 각 버전에 따른 세부 정보는 (→ p. 19 - 3.3 기술 [데이터](#page-18-1))에 명시되어 있습니다.

#### <span id="page-10-0"></span>**1.3 용도**

Leica Autostainer XL (ST5010)은 병리학 의사의 조직학적 의료 진단(예: 암 진단)에 사용하는 세포 형성 및 그 구성 요소를 대조하기 위한 인체 조직 표본의 염색을 위해 특별히 설계된 자동 염색기입니다.

Leica Autostainer XL (ST5010)은 체외 진단용입니다.

#### $\bigwedge$ **경고**

용도에서 벗어난 모든 기기 사용은 부적절한 것으로 간주됩니다. 사용설명서를 따르지 않을 경우 사고, 상해, 제품 기기나 액세서리 장비의 손상을 야기할 수 있습니다. 적합한 사용에는, 보관 기한 및 품질을 위한 시약의 지속적인 검사는 물론 사용설명서의 지침 준수와 함께 모든 검사 및 유지관리 지침을 준수하는 것을 포함합니다. Leica Autostainer XL (ST5010)은 특정 염색 절차를 자동으로 수행합니다. 제조사는 염색 절차 및 프로그램이 부정확하게 입력된 경우에 염색 결과에 대한 책임을 지지 않습니다. 그러므로, 최종 사용자에게 자작 시약 또는 프로그램 입력에 대한 단독 책임이 있습니다.

#### **1.4 사용자 그룹**

- 교육을 받은 실험실 직원만이 Leica Autostainer XL (ST5010)을 작동할 수 있습니다.
- Leica Autostainer XL (ST5010)을 사용하도록 지정된 모든 실험실 인원은 Leica Autostainer XL (ST5010) 의 사용 시도 전에 이 사용설명서를 숙지해야 하며 기기의 모든 기술적 기능을 숙지해야 합니다. 본 제품은 전문적인 용도로만 사용해야 합니다.

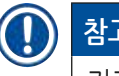

## **참고사항**

기기나 표본 손상을 방지하기 위해 Leica에서 승인한 액세서리 및 부품만을 본 제품에 설치 또는 사용할 수 있습니다.

<span id="page-11-0"></span>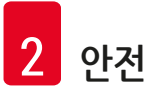

## <span id="page-11-1"></span>**2. 안전**

**2.1 일반 안전 참고사항**

#### ╱╲ **경고**

- 본 장에서의 안전 및 주의 참고사항은 항상 준수해야합니다. 다른 Leica 기기의 작동 방법을 잘 알고 있더라도 안전 및 주의 참고사항을 반드시 읽으십시오.
- 제품에 있는 보호 장치 및 액세서리를 제거하거나 변경해서는 안됩니다.

• Leica가 승인한 자격이 있는 서비스 기사만이 제품을 수리하고 내부 구성품에 접근할 수 있습니다. 잔존 위험:

- 본 제품은 측정, 제어 및 실험실 사용을 위한 전기 장비 안전 요건에 따라 제조 및 검사가 수행되었습니다. 부정확한 기기의 작동 또는 취급으로 사용자 또는 다른 사람에게 부상 또는 사망 위험이 야기될 수 있으며 기기나 기자재가 손상될 수 있습니다.
- 기기의 사용은 사용 목적에 부합해야 하며 안전 기능이 적절히 작동하고 있는 상태에서만 사용할 수 있습니다.
- 이 상태를 유지하고 안전 작동을 확보하기 위해, 사용자는 사용설명서에 포함된 모든 참고사항 및 경고를 준수해야 합니다.
- 안전을 해칠 수 있는 오작동이 발생할 경우 즉시 기기의 작동을 중지하고 Leica 서비스 기사에게 알려야 합니다.
- 순정 부품 및 허용된 정품 Leica 액세서리만 사용할 수 있습니다.
- 해당 국가의 규정 및 규제에 따라, 기기 조작자는 건물 설치물에서 나오는 역류 수로 인한 오염으로부터 공설 급수를 장기적으로 보호할 책임을 질 수 있습니다. 유럽에서 연결할 음수 설비의 보호 장치는 DIN EN 1717:2011-08의 사양에 따라 선택합니다(2013년 8월 현재 정보).

관련 표준에 대한 최신 정보는 당사 웹 사이트에서 CE 적합성 선언과 UKCA 적합성 선언을 참조하십시오. www.LeicaBiosystems.com

#### **경고 – 시약 취급**

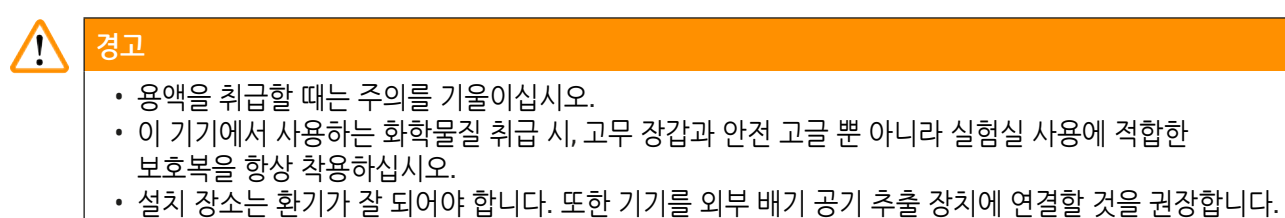

- Leica Autostainer XL (ST5010)에서 사용되는 화학물질은 가연성이며 인체에 유해할 수 있습니다. • 폭발 위험이 있는 공간에서는 기기를 작동하지 마십시오.
- 유통기한 내의 시약과 소모품만 사용하십시오.
- 사용한 시약의 폐기 시, 해당 지역 규제 및 기기를 설치한 회사/기관의 폐기물 폐기 규제를 준수하십시오.
- 안전 정보를 준수하여 기기의 외부에서 시약 용기에 용액을 채워야 합니다.

#### <span id="page-12-0"></span>**2.2 특정 안전 참고사항**

# $\sqrt{2}$

안전 장구 없이 기기 작동

**상해**

**경고**

- 이 기기에서 사용하는 화학물질 취급 시, 고무 장갑과 안전 고글 뿐 아니라 실험실 사용에 적합한 보호복을 항상 착용하십시오.
- 항상 해당 실험실 안전 규정을 준수하십시오.

#### $\sqrt{N}$ **경고**

인체에 유해한 증기 흡입

**상해**

• 전용 호스를 사용하여 기기와 실험실 배기 시스템을 연결하십시오(길이 2 m 및 4 m 사용 가능). 전용 호스 사용 대신 기기를 연기 찬장 아래에 두고 사용할 수 있습니다. 이 경우 활성탄 필터와 함께 사용해야 합니다.

#### $\bigwedge$ **경고**

뜻하지 않게 시약을 취급한 후 오염

**불충분한 염색 품질 또는 완전한 조직 손실**

• 시약이 다른 용기에 떨어진 경우 등 실수로 시약이 오염된 경우, 항상 해당 지역 규정을 준수하십시오. 먼저 조직을 살리는데 집중하십시오. 손상된 시약을 폐기하고 해당 용기를 깨끗이 닦으십시오.

# **경고**

 $\bigwedge$ 

다른 시약으로 리필하기 전에 용기를 청소하지 않았거나 깨끗하게 청소하지 않음 **불충분한 염색 품질, 조직 손상 또는 조직 손실** • 리필하기 전에 항상 용기를 깨끗하게 자주 닦으십시오(→ p. 40 [– 6.2](#page-39-1) 시약 용기).

 $\bigwedge$ **주의**

> 표본 슬라이드 홀더를 용기에 수동으로 부적절하게 로드함 **다른 표본 슬라이드 홀더를 동일한 용기에 자동으로 로드하여 생긴 충돌로 인한 조직 손실 및/또는 기자재 손상**

• 수동으로 표본 슬라이드 홀더를 로드하지 말고 운반 암을 작동하지 마십시오.

# $\sqrt{N}$

뚜껑이 용기에서 제거되지 않음

**표본 슬라이드 홀더를 자동으로 로드하여 생긴 충돌로 인한 조직 손실 및/또는 기자재 손상**

• 해당 용기로 운반을 시작하기 전에 항상 뚜껑이 제거되었는지 확인하십시오.

## $\bigwedge$

표본 슬라이드 홀더가 실수로 로드 서랍 대신 종료 서랍으로 잘못 로드됨.

- **처리 시간 지연 / 조직 손상 또는 손실**
- 표본 슬라이드 홀더를 로드 서랍으로 넣을 때 항상 주의를 기울이십시오(→ p. 36  [5.9.4](#page-35-1) 표본 [슬라이드](#page-35-1) 홀더 로드).

#### **주의** Л

용기 내 채워진 시약의 양이 충분하지 않음

#### **표본 슬라이드 홀더를 자동으로 로드하여 생긴 충돌로 인한 조직 손실 및/또는 기자재 손상**

- 용기 내 채워진 시약의 양을 주기적으로 확인하고 필요한 경우 리필하십시오.
- 사용하지 않는 용기는 뚜껑을 덮어 내용물이 증발되는 일을 최소한으로 줄이십시오.

#### $\bigwedge$ **주의**

배수 시스템을 청소하지 않았거나 깨끗하게 청소하지 않음 **불충분한 염색 품질, 조직 손실 또는 기자재 손상**

• 올바른 배수를 위해 정기적으로 배수 시스템을 청소하십시오.

#### ╱╲ **주의**

표본 슬라이드 홀더를 종료 서랍에서 제 시간에 언로드 하지 않음

- **처리 시간 지연 / 조직 손상 또는 손실**
	- 종료 서랍을 제 시간에 언로드 하고, 종료 서랍을 닫은 후 **EXIT(종료)**을 누르십시오 (→ p. 36 – 5.9.5 종료 [서랍에서](#page-35-2) 표본 슬라이드 홀더 언로드).

## **주의**

╱╲

표본 슬라이드 홀더가 잘못된 프로그램 파라미터로 처리됨

#### **조직 손상 또는 손실**

• 처리를 시작하기 전에 항상 해당 사용자 프로그램의 프로그램 파라미터를 재확인하십시오.

## <span id="page-14-0"></span>**3. 기기 기능**

#### **3.1 일반 설명**

Leica Autostainer XL (ST5010)은 다음과 같은 현대 실험실의 품질 요건을 충족하기 위한 목표로 개발되었습니다.

- 높은 표본 처리량
- 유연성
- 안전

Leica Autostainer XL (ST5010)은 표본 슬라이드 운반 시스템을 통해 높은 처리량을 달성할 수 있어, 각 30개의 슬라이드로 구성된 최대 11개의 슬라이드 홀더의 동시 처리가 가능합니다.

Leica Autostainer XL (ST5010)의 유연성은 다양한 염색 프로토콜에 따라 표본 슬라이드 홀더의 동시 처리를 가능하게 합니다.

오븐이 기기에 통합되어 있어 표본 슬라이드의 건조 속도를 높일 수 있습니다. 최적화된 세척 스테이션으로 시약 잔여물의 빠른 제거가 가능합니다. 표본 슬라이드 홀더의 디자인은 시약의 이동을 최소화하며 시약에 액체가 떨어져 오염되어서 빨리 교체해야 하는 일이 없게 해줍니다.

Leica Autostainer XL (ST5010)은 사용하기 안전하며 시약 증기 추출을 위한 통합 시스템이 있습니다. 표본 슬라이드 홀더는 두 개의 서랍을 사용하여 로드/언로드 합니다.

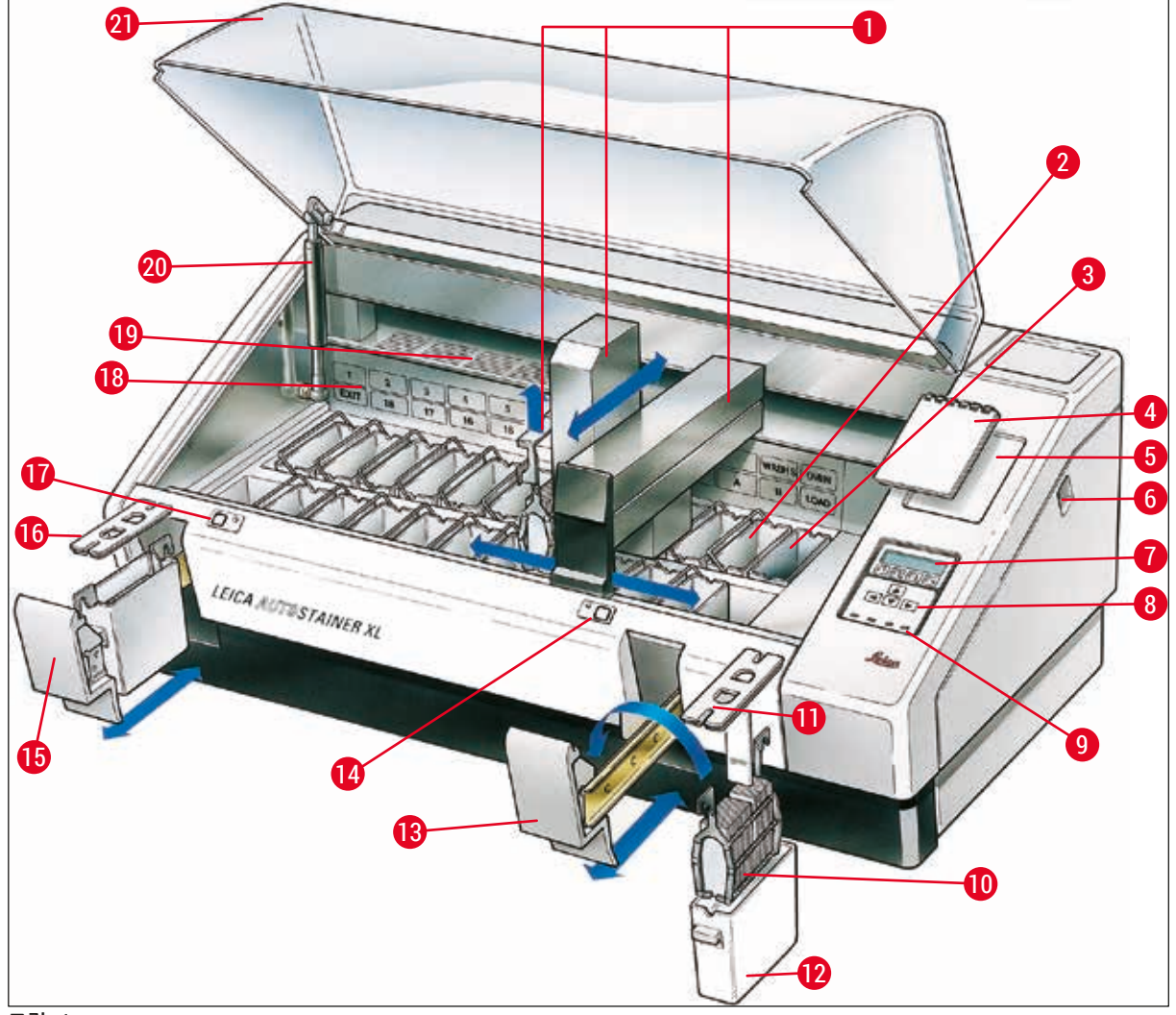

<span id="page-15-0"></span>**그림 1**

#### **기기 앞쪽**

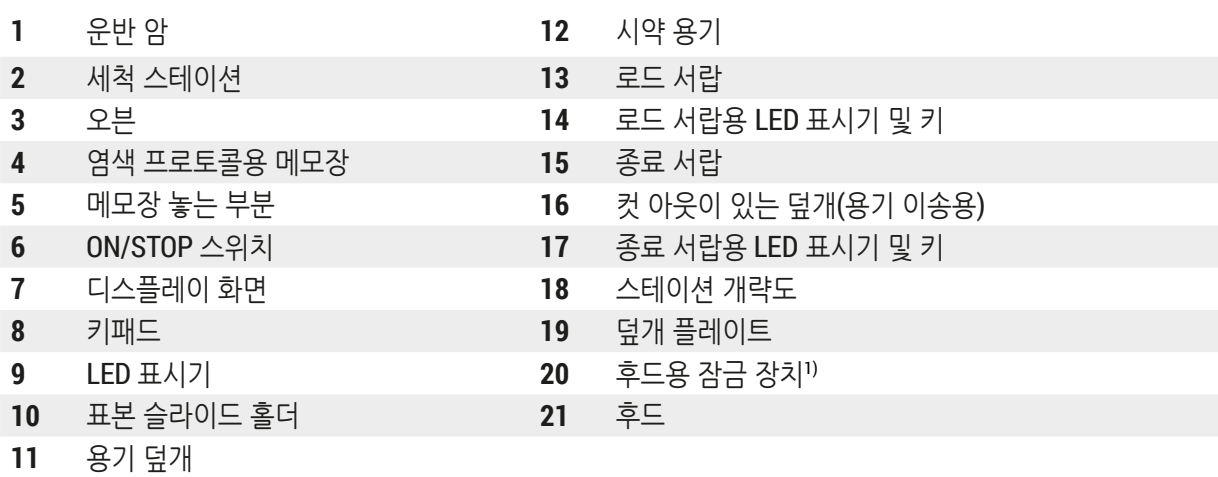

1) 후드용 잠금 장치에는 가스 압력 스프링이 포함되어 있습니다. 이 부품은 마모될 수 있습니다. 유지력이 약해진 경우, Leica 애프터 서비스로 문의하여 교체 요청하십시오.

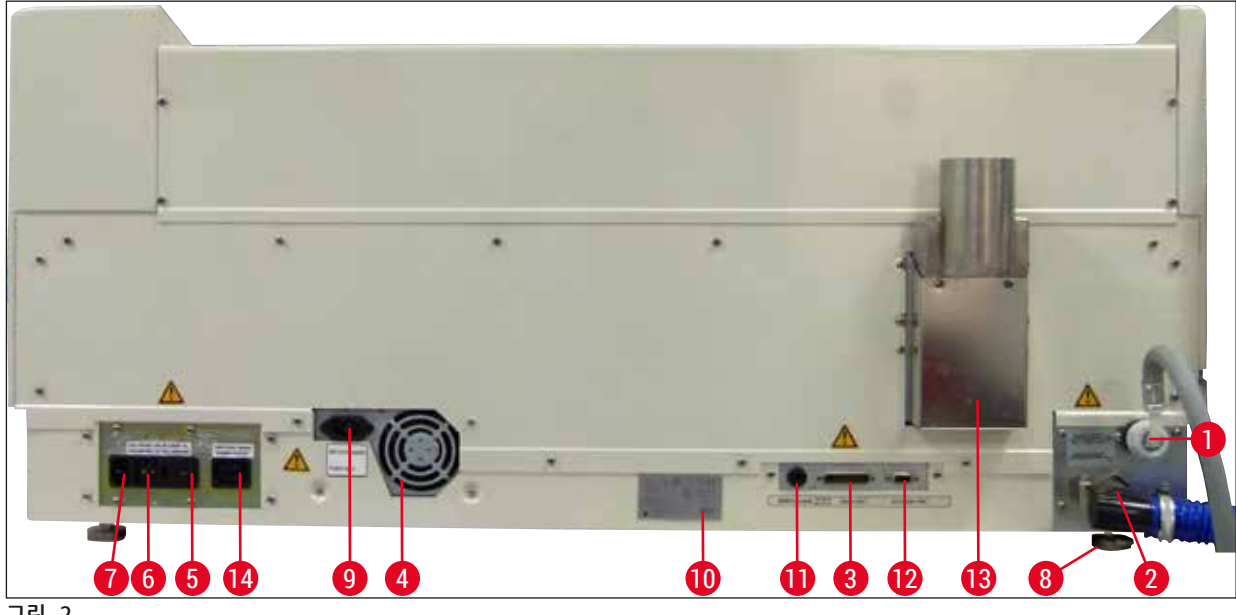

<span id="page-16-0"></span>**그림 2**

#### **기기 뒤쪽**

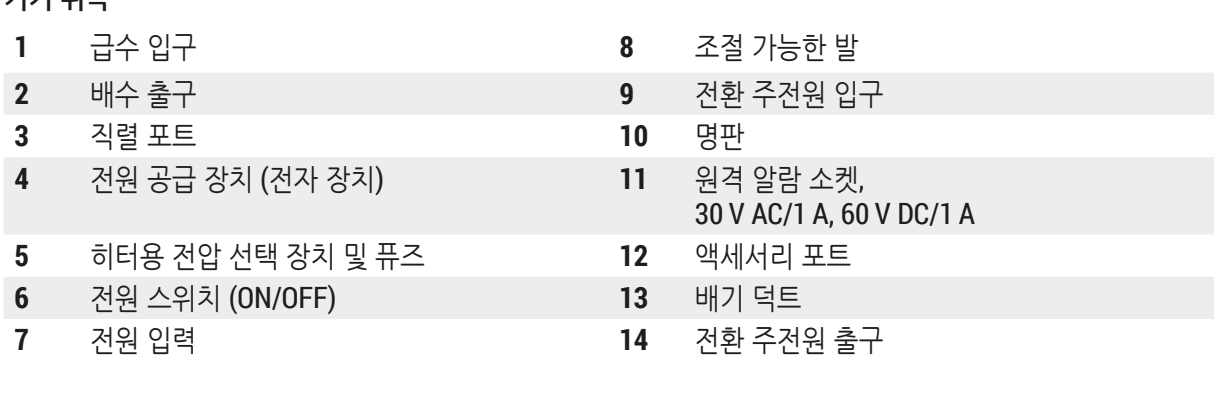

## **참고사항**

0

직렬 포트(→ [그림](#page-16-0) 2-3) 및 액세서리 포트(→ 그림 2-12)는 인증받은 Leica 서비스 기술자가 Leica Autostainer XL (ST5010)을 Leica CV5030 Robotic Coverslipper와 연결하는 선택 사항인 Leica TS5015 Transfer Station을 설치할 때 사용합니다(→ 5.9.9 [워크스테이션으로](#page-37-1) 활용-12).

#### <span id="page-17-0"></span>**3.2 기본 배송 – 포장 목록**

## **참고사항**

O

기기나 표본 손상을 방지하기 위해 Leica에서 승인한 액세서리 및 부품만을 본 제품에 설치 또는 사용할 수 있습니다.

#### 기본 배송:

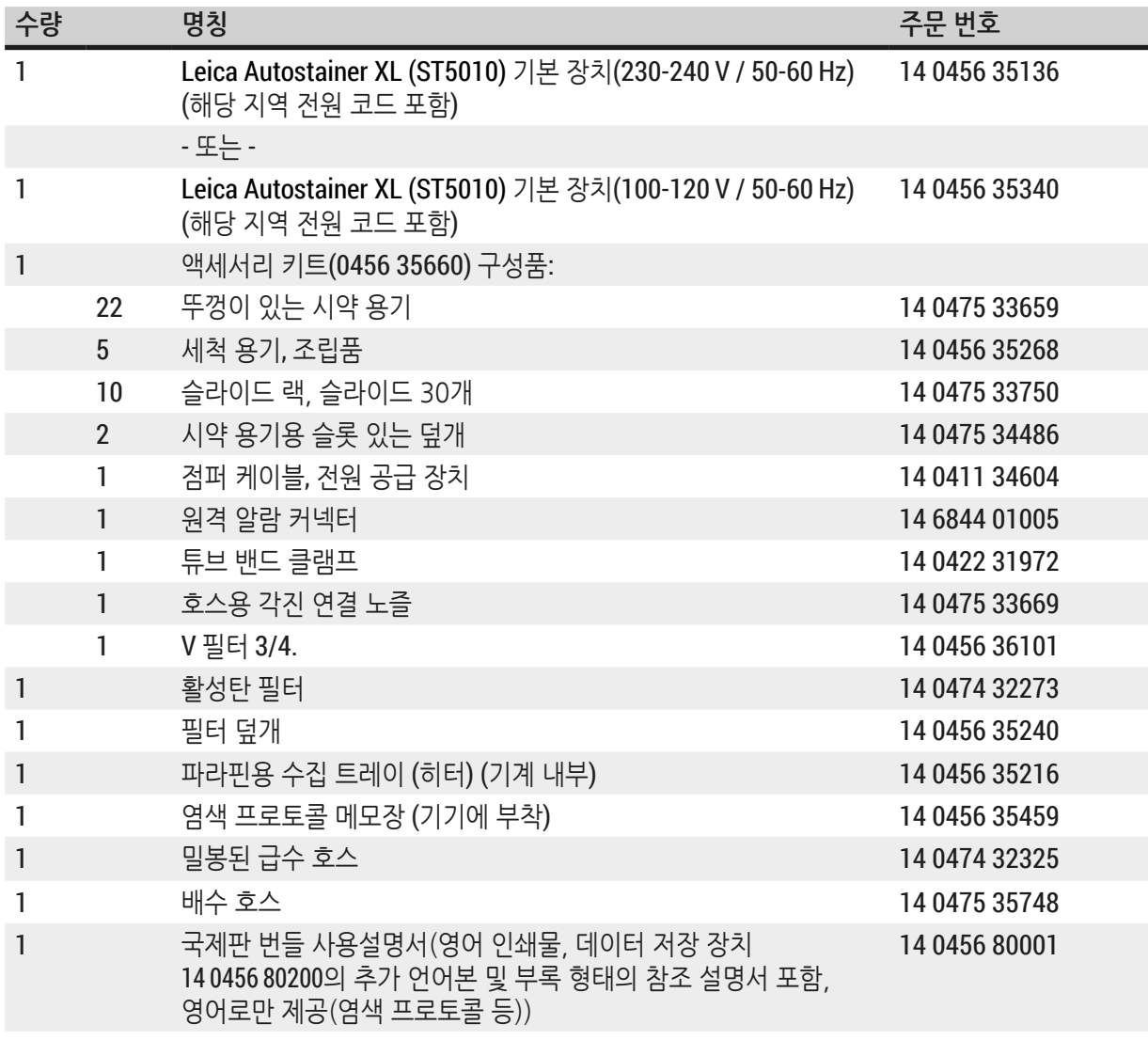

포함된 지역 전원 코드에 결함이 있거나 분실했을 경우 Leica 지사에 연락하십시오.

#### $\mathbf \Omega$ **참고사항**

포장 목록, 인도 메모 및 주문과 수령한 구성품을 주의를 기울여 대조해야 합니다. 차이가 있는 경우에는 바로 Leica 지사로 연락하십시오.

**기기 기능** 3

<span id="page-18-1"></span><span id="page-18-0"></span>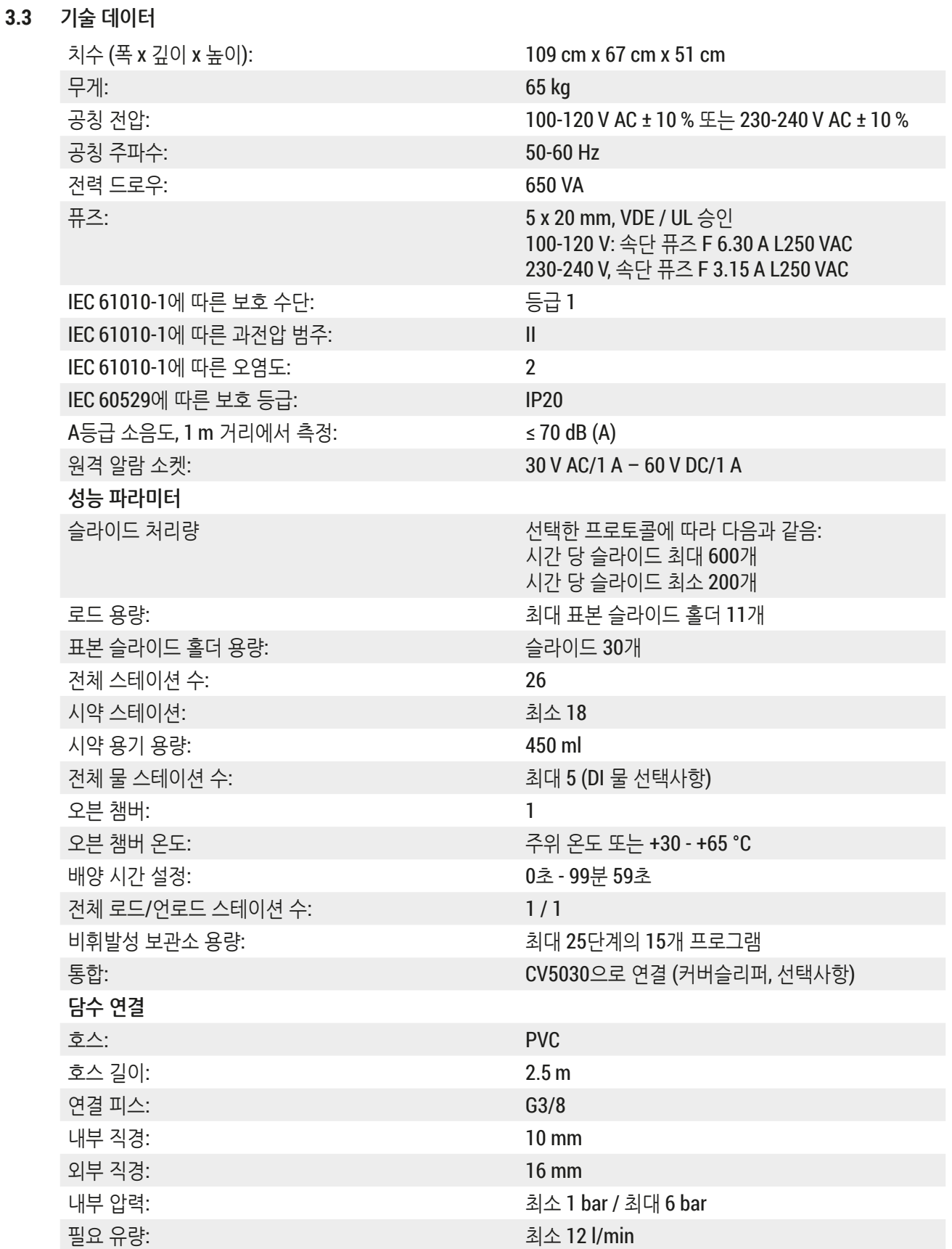

# 3 **기기 기능**

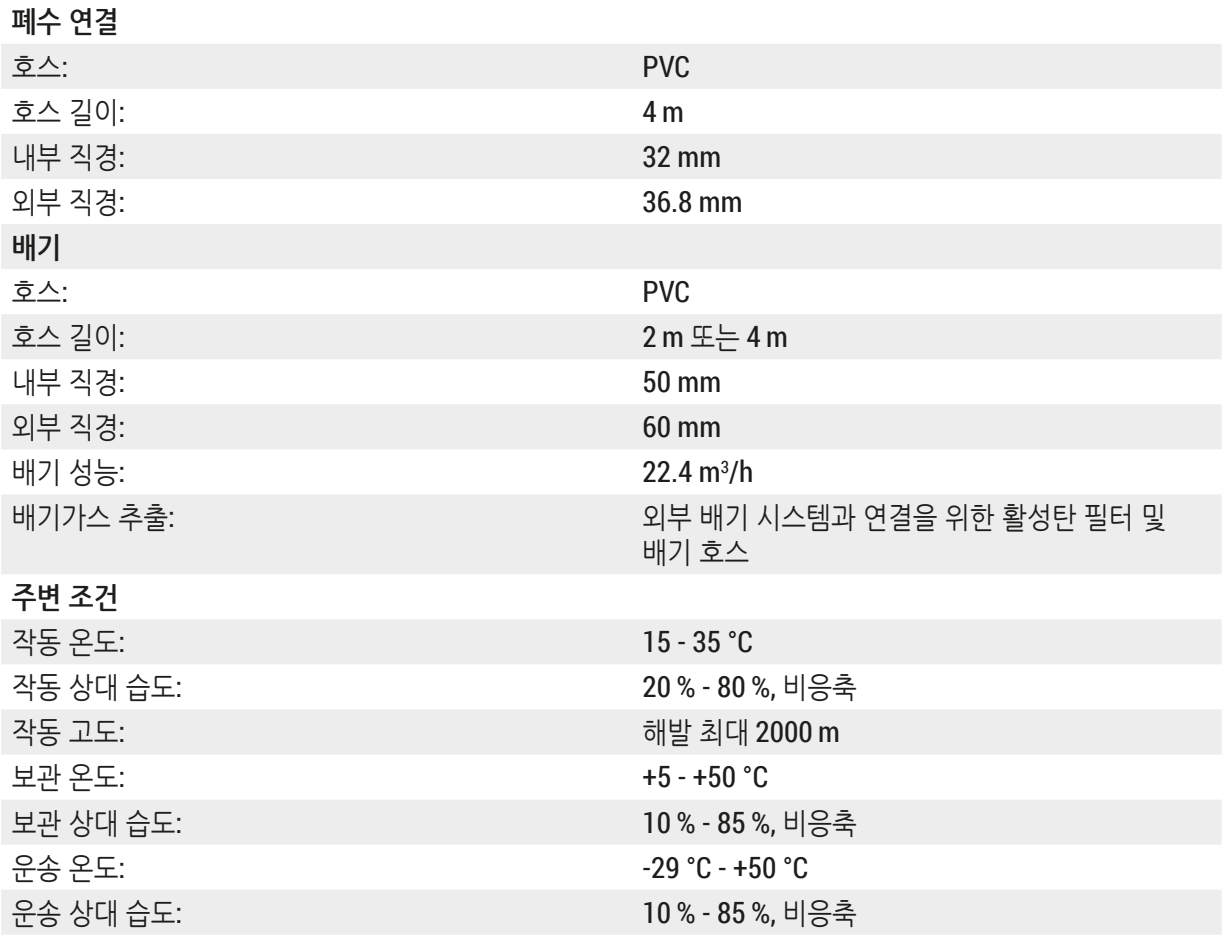

## <span id="page-20-0"></span>**4. 기기 설치**

본 장에서는 Leica Autostainer XL (ST5010) 설치 방법에 대한 설명을 제공합니다. 또한 기기 구성 요소에 대한 그림과 자세한 설명이 포함되어 있습니다. 시약 증기로부터 보호하기 위해 활성탄 필터 교체를 위한 절차가 설명되어 있습니다.

#### **4.1 설치 현장 요건**

- <span id="page-20-1"></span>• 필요한 단단한 표면 면적: 1.09 x 0.67 m<sup>2</sup>
- 실험실 벤치는 기기와 관련된 용량을 견딜 수 있어야 하며 표면은 단단해야 합니다.
- 본 제품은 실내에서만 사용해야 합니다
- 다음 전원 소켓은 전원 코드의 길이(2.5 m)보다 멀리 있어서는 안됩니다. 연장 코드를 사용할 수 없습니다.
- 기기를 접지된 전원 소켓에만 연결하십시오.
- 해당 지역 전원 공급용으로 제공되는 전원 코드를 사용하십시오
- 에어컨 밑에 기기를 설치에서는 안됩니다
- 흔들림, 직사광선, 큰 전류 변동 등을 피해주십시오
- 모든 벽과 기타 기구 등에서 최소 10 cm의 거리를 두어야 기기의 제대로 작동할 수 있습니다
- 기기는 뒤쪽에 전워 스위치와 전원 플러그가 손쉽게 닿을 수 있도록 설치해야 합니다.
- 폭발 위험에 노출된 구역에서 작동해서는 안됩니다
- 설치 현장은 정전기 방전으로부터 보호되어야 합니다
- 기기에서는 가연성이 높고 유해한 화학 물질이 사용되므로 설치 현장은 환기가 잘 되는 곳이어야 합니다
- 전용 호스를 사용하여 기기와 실험실 배기 시스템을 연결하십시오(길이 2 m 및 4 m 사용 가능). 전용 호스 사용 대신 기기를 연기 찬장 아래에 두고 사용할 수 있습니다. 이 경우 활성탄 필터와 함께 사용해야 합니다.
- 활성탄 필터는 유해한 증기(크실렌)의 여과만 지원합니다
- 설치 현장 상황은 기존 환기 장치, 기존 설치 장치에서 나오는 배기가스, 용제 사용, 방의 크기 등에 따라 매우 다를 수 있습니다.
- 용제 증기가 법적 최대 허용치를 초과하지 않고 작업 장소에서 이와 관련한 모든 조치를 취하는 것은 실험실 소유자 및 실험실 조작자의 책임입니다. 해당 내용에 대한 문서화도 포함되어 있습니다.
- 기기 조작자는 충분한 환기가 이루어지고 하고 활성탄 필터를 지정된 교체 주기에 따라 교체해야 합니다.
- 전압 선택 장치 및 기타 내부 구성품은 해당 사용 국가의 전력 요건에 맞게 제조사에서 사전 설정합니다.

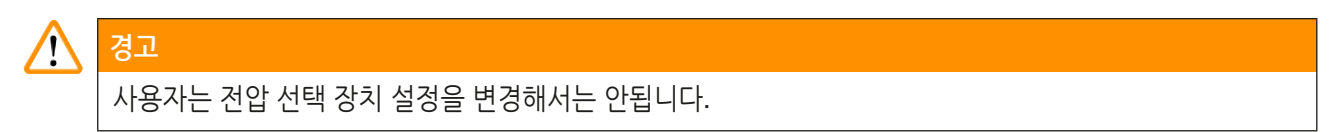

• Leica Autostainer XL (ST5010)은 감압 조절기가 있는 실험실 급수전에 연결해야 합니다.

<span id="page-21-0"></span>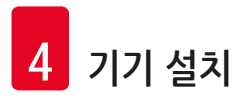

#### **4.2 기기 설치**

**경고**

# Λ

기기를 부적절하게 들어 올리거나 운송

#### **상해 및/또는 기자재 손상**

- 4명 미만의 인원으로 기계를 들어 올리려 하지 마십시오.
- 네 모서리의 프레임 아래를 잡고 수평 상태가 되게 들어올립시오.
- 1. 최소 4명의 인원이 기기의 모서리를 잡고 수평 상태가 되게 들어올리십시오.
- 2. 기기를 벤치에 올려놓으십시오(→ p. 21  [4.1](#page-20-1) 설치 현장 요건).
- 3. 플라스틱 덮개를 벗기십시오.
- 4. 주문한 모든 액세서리가 들어 있는지 확인하십시오.

### **4.3 기기 연결**

#### **4.3.1 전원 공급 장치**

#### Λ **경고**

• 기기를 전원에 연결하기 전에, 명판의 연결 정보와 해당 지역 전원 공급을 반드시 비교해야 합니다. • 기기는 접지 소켓에만 연결해야 합니다. 현지 전원 공급용으로 제공된 전원 코드만 사용해야 합니다.

- 전원 케이블을 전원 입력에 연결하십시오( $\rightarrow$  [그림](#page-16-0) 2-7).
- 전원 점퍼 케이블을 전환 주 전원 출구(→ [그림](#page-16-0) 2-14) 및 전환 주 전원 입구(→ 그림 2-9)에 연결하십시오.

#### 기기 전원 켜기:

- 1. 전원 플러그를 전원 소켓에 꽂으십시오.
- 2. 기기 오른쪽의 **ON/STOP** 스위치를 **STOP**으로 설정하십시오.
- 3. 기기 뒤쪽의 **ON/OFF** 스위치를 **ON**으로 설정하십시오.
- 4. 측면의 **ON/STOP** 스위치를 **ON**으로 설정하십시오.
- 기기에서 삐 하는 짧은 신호음이 3번 나고 **Main Menu(메인 메뉴)** 화면이 나타납니다.

기기가 사용 중이 아닐 때는 측면 **ON/STOP** 스위치를 **STOP**으로 설정하십시오.

기기 뒤쪽의 ON/OFF 스위치는 **ON** 상태로 놔두십시오.

# ∕∖

**경고**

전원 점퍼 케이블 없이 절대로 기기를 작동하지 마십시오. 기기는 접지 소켓에만 연결해야 합니다.

#### <span id="page-22-0"></span>**4.3.2 급수**

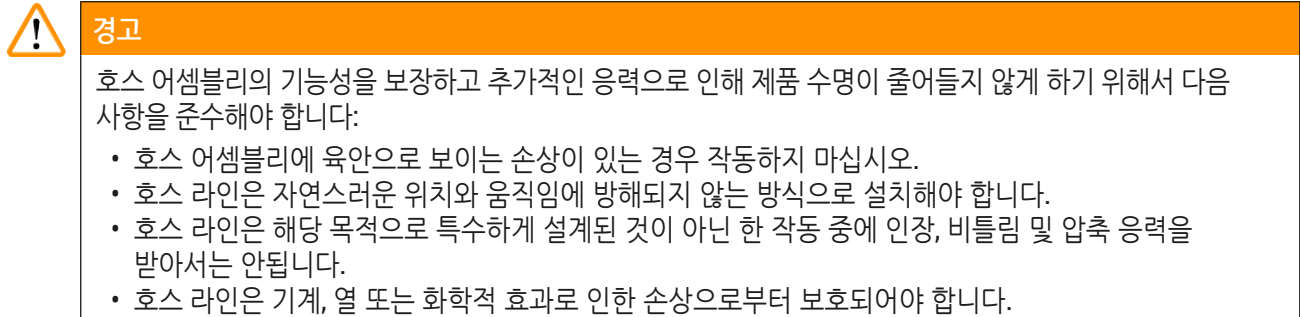

- 작동 전에 모든 분리 가능한 연결부가 조여졌는지 확인해야 합니다.
	- 1. 급수용 호스를 기기 뒤쪽의 물 연결부에 연결하십시오.
	- 2. 호스 반대편 끝 부분을 냉수 급수전에 연결하십시오. 호스에는 3/4" 커넥터가 있습니다.
- 3. 급수전을 끝까지 천천히 돌리십시오.

# **참고사항**

물 호스가 연결되어 있을 때 물 필터가 반드시 있어야 합니다. 그렇지 않을 경우 물이 샐 수 있습니다.

<span id="page-22-1"></span>4. 기기 뒤쪽에 있는 배출 노즐에 배수 호스를 연결하십시오.

#### **4.4 배터리 백업 – UPS (선택사항)**

무정전 전원 공급 장치(UPS)를 연결하면 일시적인 정전 발생 시 염색 과정이 중단되는 일을 막을 수 있습니다.

컴팩트한 UPS는 (→ [그림](#page-23-1) 3)에서와 같이 전원 점퍼 케이블을 통해 손쉽게 연결할 수 있습니다.

UPS는 5분 동안 최소 200 VA의 출력이 가능해야 합니다. 그러나 UPS로 오븐의 작동이 유지되지 않습니다.

UPS는 설치 장소의 전원 전압에 부합해야 합니다. 대리점에서 구입하신 기기에 적합한 UPS를 추천해드릴 것입니다.

<span id="page-23-0"></span>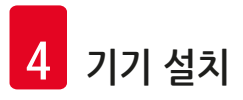

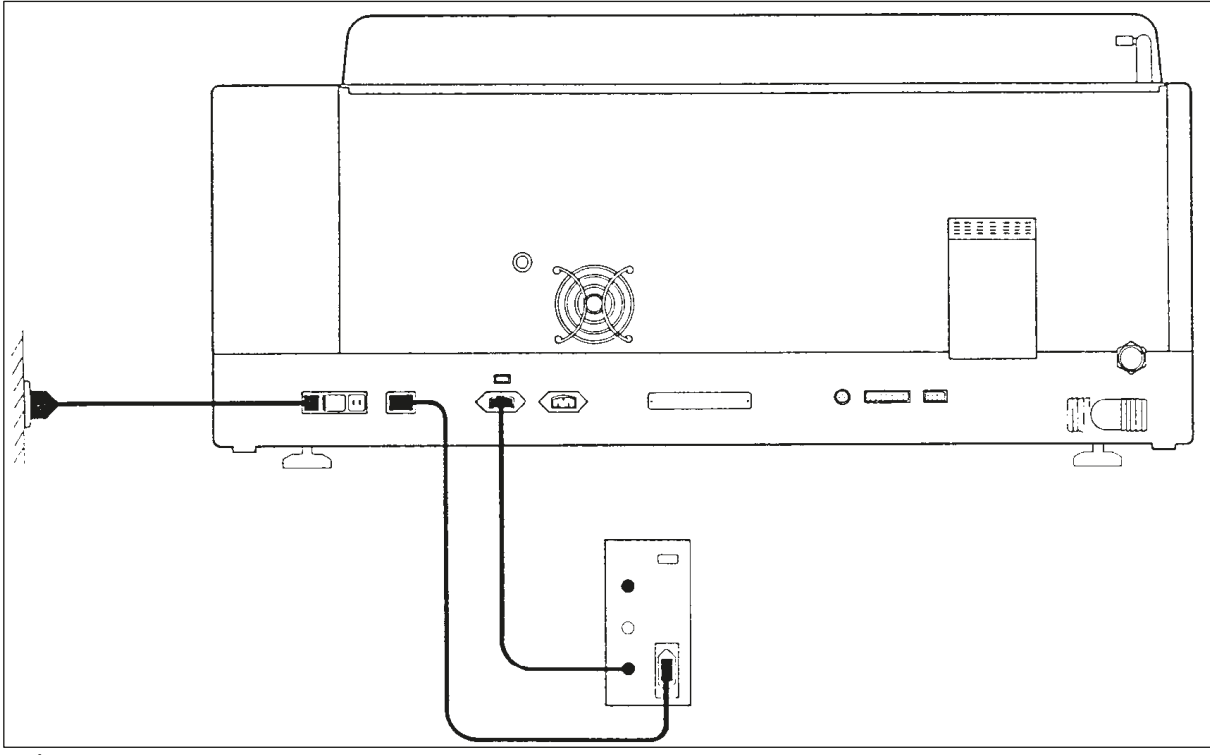

#### <span id="page-23-1"></span>**그림 3**

#### **4.5 원격 알람(선택사항)**

선택사항인 원격 알람은 기기의 나머지 부분과 전압이 분리된 인터록 릴레이입니다. 알람 조건(주요한 오작동 또는 UPS가 연결된 상태에서 염색 실행 중 정전 발생)이 발생하면, 알람 회로가 닫히고 알람이 울립니다.

#### Q **참고사항**

정전이 발생해도 소리가 나는 원격 알람이 필요한 경우, 배터리 구동 원격 알람을 사용해야 합니다.

기기가 계속 ON 상태인지 확인하고 아무 키나 눌러 알람 소리를 끄십시오. 염색 실행 중에 정전이 된 경우 먼저 측면의 ON/STOP 스위치를 STOP으로 한 다음 다시 ON으로 하십시오.

UPS가 연결되어 있는 경우 정전 시에만 원격 알람이 작동합니다. 원격 알람 연결 방법에 대한 자세한 사항은 해당 지역 대리점에 문의하십시오.

원격 알람은 반드시 30 V AC/1 A, 60 V DC/1 A용 이어야 합니다.

원격 알람을 포노 잭(6.25 mm)을 사용하여 기기 뒤쪽 연결 소켓에 연결하십시오.

#### <span id="page-24-0"></span>**4.6 시약 증기용 진공 추출 시스템**

연기는 활성탄 필터를 통해 추출하며, 활성탄은 3개월마다 교체해야 합니다(평균 사용 시).

필터를 변경하려면, 필터 위의 덮개 플레이트를 제거하십시오(→ [그림](#page-15-0) 1-19). 제공된 스트랩을 사용하여 필터를 제거하십시오. 새 필터를 넣고 덮개를 다시 부착하십시오.

#### **4.7 오븐**

오븐 바닥에 왁스 트레이를 놓으십시오.

<span id="page-25-0"></span>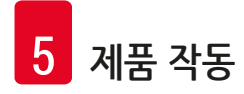

## **5. 제품 작동**

#### **소개**

본 장에서는 Leica Autostainer XL (ST5010)의 작동 방법에 대한 설명을 제공합니다. 제어 패널에서 기능 키와 디스플레이 사용법에 대한 정보가 포함되어 있습니다. 또한 프로그램 생성 및 편집 방법과 표본 슬라이드 염색 방법에 대한 설명도 제공합니다.

Leica Autostainer XL (ST5010)은 다른 염색기에서는 찾아볼 수 없는 여러 기능을 제공합니다. 특히 표본 슬라이드 홀더를 덮개를 열어서가 아닌, 서랍을 사용하여 로드 및 언로드 합니다. 기기에서 새로운 표본 슬라이드 홀더를 받아들일 수 있는 상태가 되면, 로드 서랍 옆 LED의 불이 켜집니다. 표본 슬라이드 홀더가 로드된 후에 기기에서 염색을 실행하려면 LOAD(로드) 키를 눌러야 합니다. 이와 유사하게 표본 슬라이드 홀더에 대한 염색 실행이 끝나며, 종료 서랍 옆 LED의 불이 켜집니다. 표본 슬라이드 홀더를 제거한 후에는 기기가 이를 인식할 수 있도록 EXIT(종료) 키를 눌러야 합니다. 어떤 스테이션에서도 프로그램을 종료할 수 있습니다. 그러나 종료 서랍이 프로그램의 마지막 단계가 아닌 경우, LCD에서는 어느 스테이션에서 홀더를 언로드할지 표시합니다. 이 경우 홀더를 제거하기 위해 기기의 덮개를 열어야 합니다.

Leica Autostainer XL (ST5010)은 로드 서랍의 LOAD LED가 켜지자마자 새로운 표본 슬라이드 홀더를 받아들일 수 있습니다. 이러한 이유로 최대 11개의 표본 슬라이드 홀더를 동시에 처리할 수 있습니다.

각 표본 슬라이드 홀더는 해당 시약을 사용할 수 있고 선택한 프로그램이 이미 사용된 프로그램과 순서가 충돌하지 않을 경우, 15개의 프로그램 중 프로그램에 한 개에 따라 처리할 수 있습니다.

#### **작동**

Leica Autostainer XL (ST5010)은 제어 패널, LOAD(로드)와 UNLOAD(언로드) 키 및 해당 LED, 음성 신호를 사용하여 작동합니다.

#### **5.1 제어 패널**

제어 패널은 LCD, 키패드 및 LED 4개로 구성되어 있습니다.

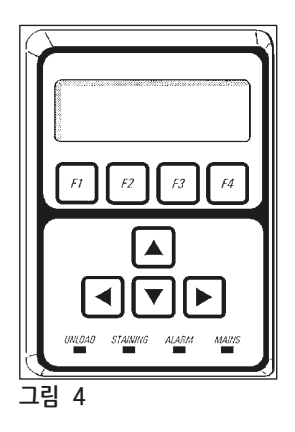

#### **디스플레이**

디스플레이에는 4개의 줄에 백라이트 LCD가 있습니다. 네 번째 줄은 보통 **[F1]** - **[F4]**와 같는 기능 키와 관련된 명령용으로 사용합니다. 사용자 변경이 가능한 설정에 따라 깜빡이는 커서가 나타납니다.

#### **키패드**

멤브레인 키패드에는 기능키 4개와 화살표 키 4개가 포함되어 있습니다. 기능 키는 디스플레이 4번째 줄에서 바로 위에 나타나는 작업을 수행합니다. 화살표 키는 표시된 방향으로 커서를 이동합니다. 또한 숫자 및 기타 설정을 선택하는데 사용합니다.

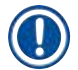

#### **참고사항**

용제와 접촉되거나 날카로운 기구를 사용하거나 과도한 힘을 적용하면 멤브레인 키패드가 손상될 수 있습니다.

#### **LED 표시기**

LED 4개가 화살표 키 아래에 위치해 있으며 기능은 다음과 같습니다: UNLOAD LED(노란색으로 깜빡임)는 표본 슬라이드 홀더가 완전히 처리되었으며 스테이션(종료 서랍 제외)에서 제거될 준비가 되었음을 표시합니다. 염색이 진행 중이면 염색 LED(노란색)가 켜집니다. 알람 LED(빨간색)는 오작동이 발생했음을 표시합니다. 전원 LED(녹색)는 전원 전력을 사용할 수 있음을 표시합니다(ON/OFF 스위치와 ON/STOP 스위치가 모두 ON 상태에 있음).

#### **LOAD(로드) 및 EXIT(종료) 키 및 표시기**

LOAD(로드) 및 EXIT(종료) 키와 관련 LED 표시기는 로드 및 종료 서랍 근처에 위치해 있습니다. 자세한 정보는 (→ p. 36 – 5.9.4 표본 [슬라이드](#page-35-1) 홀더 로드) 및 (→ p. 37 – 5.9.7 [염색 중단](#page-36-1)) 참조.

#### **음성 신호**

다음과 같은 4가지의 음성 신호가 있습니다.

- 짧은 삐 소리 한 번: 기를 눌렀을 때 나는 소리입니다.
- 짧은 삐 소리 두 번: 기를 잘못 눌렀을 때 또는 오류 메시지를 수신했을 때.
- 긴 삐 소리 두 번: 기 처리가 완료되 홀더를 제거하기 위해 작업자 조치 필요.
- 연속 음: ٢٠٠٠٠ 오작동을 표시합니다.

<span id="page-27-0"></span>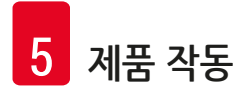

#### **5.2 메인 메뉴**

ON/STOP 스위치가 ON 상태가 되면 Main Menu(메인 메뉴)가 표시되고 기기에서 3번 삐 소리가 납니다.

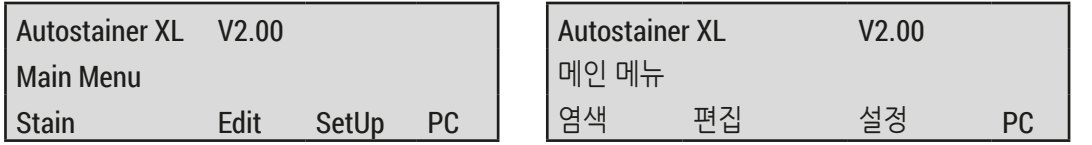

기기의 작동 모드는 다음과 같습니다.

- Stain(염색): 표본 슬라이드를 염색합니다.
- Edit(편집): 프로그램을 생성하거나, 보거나, 변경합니다.
- SetUp(설정): 오븐 온도 및 표본 슬라이드 홀더가 시약 스테이션에서 몇 번 위 아래로 움직이는지(액침) 등 파라미터를 설정 또는 변경합니다.
- <span id="page-27-1"></span>• PC: 서비스 건용

#### **5.3 메뉴 개요**

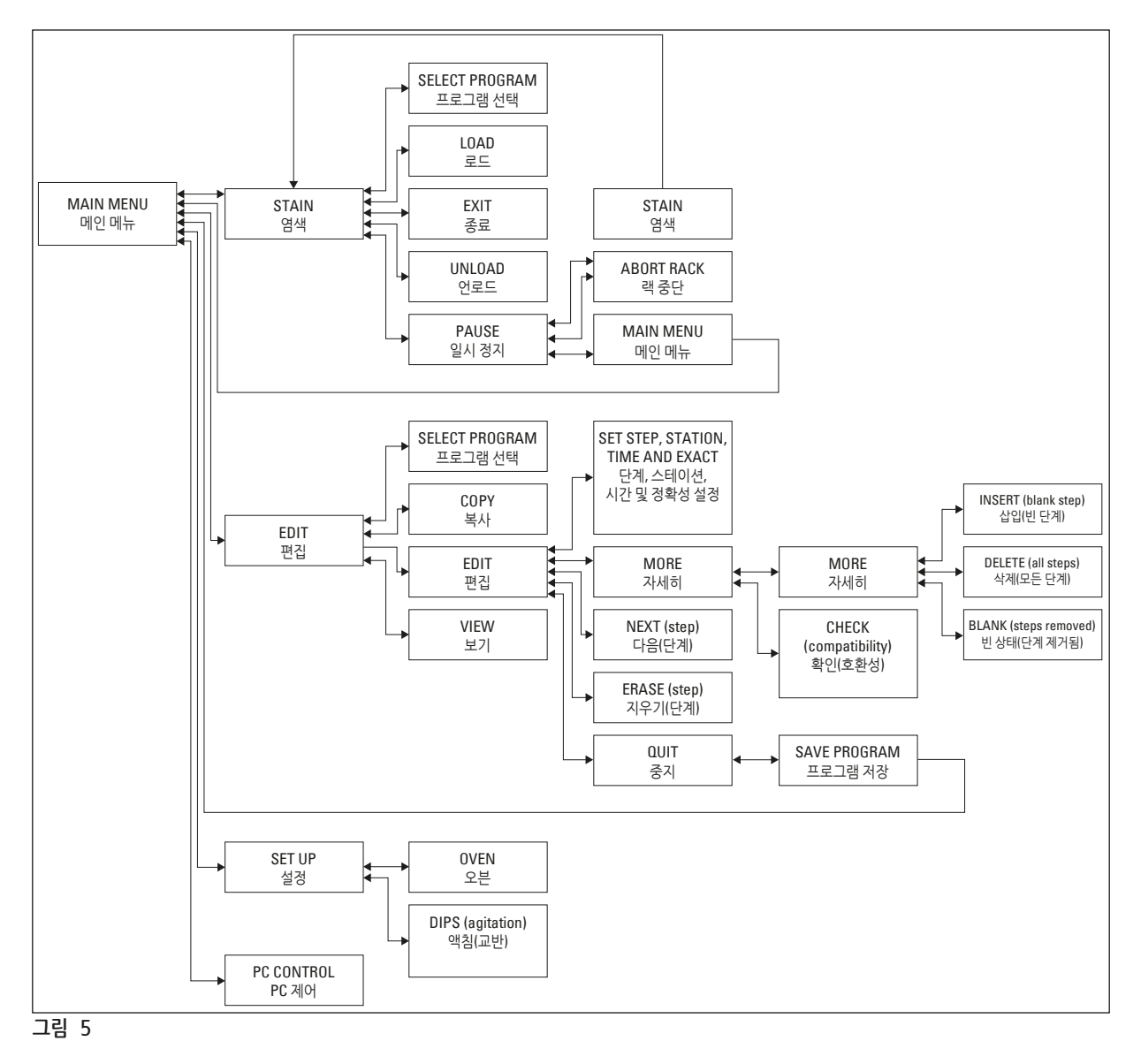

#### <span id="page-28-0"></span>**5.4 편집 프로그램**

Leica Autostainer XL (ST5010)은 1 - 15까지 순차적으로 번호가 매겨진 최대 15개의 프로그램을 저장할 수 있습니다. 프로그래밍하기 용이합니다. 사용자는 메뉴를 통해 안내되고 키패드를 통해 모든 정보를 입력합니다.

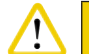

표본 슬라이드 홀더가 잘못된 프로그램 파라미터로 처리됨

**조직 손상 또는 손실**

• 처리를 시작하기 전에 항상 해당 사용자 프로그램의 프로그램 파라미터를 재확인하십시오.

프로그램은 25단계로 구성되어 있으며, 이 중 일부는 비어 있을 수 있습니다. 단계는 다음과 같은 정보로 구성되어 있습니다.

- 단계 번호
- 스테이션
- 배양 시간(액침 시간)
- 지정된 배양 시간을 정확히 준수해야 하는지 여부

단계 번호는 스테이션이 사용된 순서를 정의합니다. 배양 시간은 표본 슬라이드 홀더가 스테이션에 완전히 액침된 시간입니다.

다수의 표본 슬라이드 홀더가 동시에 처리되고 있을 때 시간이 겹칠 수 있습니다. 그러므로 특정 액침 시간을 정확하게 준수해야 하는 단계는 프로그램에서 **exact(정확함)**로 지정됩니다. 그러므로 이러한 단계에서의 배양 시간은 우선 순위를 가지며 ± 1초의 정확도로 준수됩니다. **not exact(정확하지 않음)**로 지정된 단계에서의 표본 슬라이드 홀더는 운반 암을 사용할 수 있는 즉시 추가적으로 처리됩니다.

#### **경고**  $\sqrt{2}$

현재 처리 중이 표본 슬라이드 홀더에 지정된 프로그램은 변경될 수 없으며 단계를 복사할 수도 없습니다.

메뉴 개요에서는(→ p. 28 [– 5.3](#page-27-1) 메뉴 개요) 프로그래밍 구조에 대한 개요를 제공합니다.

#### **5.4.1 프로그램 단계 입력**

- <span id="page-28-3"></span><span id="page-28-1"></span>1. Main Menu(메인 메뉴)에서 **[F2]** Edit(편집)을 누르십시오.
- <span id="page-28-4"></span>2. |4 및 |+ 키를 사용하여 워하는 프로그램을 선택하십시오.
- <span id="page-28-2"></span>3. **[F2]** Edit(편집)을 누르십시오.

프로그램의 첫 번째 단계는 다음과 같은 제목으로 표시됩니다.

- step(단계): 단계 번호
- stn(스테이션): 스테이션 번호 또는 이름
- time(시간): 분/초로 표시된 배양 시간
- exact(정확성): 배양 시간이 중요한지 여부

**경고**

- <span id="page-29-1"></span><span id="page-29-0"></span>4. 단계 번호 밑에 있는 커서를 이동하고 |4 | 및 | + | 키를 사용하여 프로그램의 1 - 25단계를 불러오십시오. 그렇지 않으면 **[F2]** Next(다음)를 눌러 다음 단계로 이동하십시오.
- 5. 적절한 정보 입력을 위해, ▎← 및 ┣ 키를 사용하여 커서를 적절한 제목 아래에 놓으십시오. 기존 정보를 스크롤하거나 |4 | 및 |↓ 키를 사용하여 숫자를 변경하십시오. 자세한 프로그램 정보를 입력하고, 한 단계에서 각 항목이 완료되면 ▎← 및 ▎→ 키를 사용하여 다음 제목으로 이동하십시오.

# **/\**

/<u>|</u>\

배양시간이 00:00이면 이 단계가 생략됨을 의미합니다.

6. 프로그램이 완료될 때까지 항목 4와 5를 반복하십시오.

**경고** 표본 슬라이드 홀더가 종료 서랍까지 가야 하는 경우 이를 마지막 단계로 입력하십시오.

7. 프로그램을 저장하십시오(→ p. 31 – 5.4.5 [프로그램을](#page-30-1) 저장).

#### **5.4.2 프로그램 단계 삭제**

단계 안에 포함되어 있는 정보를 삭제하여, 빈 단계로 놔둘 수 있습니다.

- 1. 프로그램을 선택하십시오(항목 [1](#page-28-1)  [3](#page-28-2) 참조(→ p. 29 5.4.1 [프로그램](#page-28-3) 단계 입력)).
- 2. 선택할 단계를 선택하십시오(항목 [4](#page-29-1) 참조, (→ p. 29 5.4.1 [프로그램](#page-28-3) 단계 입력)).
- 3. **[F3]** Erase(지우기)를 누르십시오. 그러면 해당 단계가 빈 상태로 됩니다. 원하는 경우 해당 단계에 대한 새로운 상세 정보를 입력할 수 있습니다.
- 4. 프로그램을 저장하십시오(→ p. 31 5.4.5 [프로그램을](#page-30-1) 저장).

#### **5.4.3 빈 단계를 프로그램에 삽입**

이 기능은 기존 프로그램에 추가로 단계를 삽입할 때 사용합니다.

- 1. 프로그램을 불러오십시오(항목 [1](#page-28-1) 및 [2](#page-28-4) 참조(→ p. 29 5.4.1 [프로그램](#page-28-3) 단계 입력)).
- 2. **[F2]** Edit(편집)을 누르십시오.
- 3. 새로운(빈) 단계가 삽입될 단계 번호를 선택하십시오.
- 4. **[F1]** More(자세히)를 누르십시오.
- 5. **[F1]** More(자세히)를 누르십시오.
- 6. **[F1]** Insert(삽입)를 누르십시오.
- 7. 계속 진행하려면 **[F1]** Yes(예)를 누르십시오. 이제 빈 단계가 항목 3에서 선택한 단계에 삽입되었습니다.

#### **참고사항**

빈 단계 이후의 단계에 번호가 매겨집니다. 빈 단계가 삽입되면 단계 25가 사라집니다.

- 8. 프로그램 편집을 계속하십시오.
- 9. [프로그램을](#page-30-1) 저장하십시오(→ p. 31 5.4.5 프로그램을 저장).

#### <span id="page-30-0"></span>**5.4.4 프로그램에서 빈 단계 제거**

이 기능은 한 개 이상의 프로그램 단계를 삭제하여 남은 빈 단계를 제거하는데 사용합니다.

- L 단계는 원래 프로그램에서와 같이 동일한 순서로 번호가 매겨지게 됩니다.
- 1. 프로그램을 선택하십시오(항목 [1](#page-28-1) 및 [2](#page-28-4) 참조(→ p. 29 5.4.1 [프로그램](#page-28-3) 단계 입력)).
- 2. **[F2]** Edit(편집)을 누르십시오.
- 3. **[F1]** More(자세히)를 누르십시오.
- 4. **[F1]** More(자세히)를 누르십시오.
- 5. **[F3]** Blank(빈 상태)를 누르십시오.
- 6. 계속 하려면 **[F1]** Yes(예)를 누르십시오. 빈 단계가 제거되고 나머지 단계에 번호가 다시 매겨집니다.
- <span id="page-30-1"></span>7. 프로그램을 저장하십시오(→ p. 31 – 5.4.5 [프로그램을](#page-30-1) 저장).

#### **5.4.5 프로그램을 저장**

프로그램이 완료되면 다음과 같이 저장하십시오.

- 1. **Edit Program(편집 프로그램)** 화면에서 **[F4]** Quit(중지)을 누르십시오. 편집한 프로그램 저장 **[F1]**, 프로그램을 변경 전의 상태로 두기 **[F2]**, 또는 계속해서 프로그램 편집 **[F4]** 등의 옵션이 있습니다.
- 2. 프로그램을 저장하려면 **[F1]**을 누르거나,
- 3. 프로그램을 변경하지 않은 상태로 두려면 **[F2]**를 누르거나,
- 4. 프로그램을 계속해서 편집하려면 **[F4]**를 누르십시오.

#### **5.4.6 프로그램 삭제**

이 기능은 프로그램에서의 모든 단계를 삭제할 때 사용합니다.

- 1. 프로그램을 선택하십시오(항목 [1](#page-28-1) 및 [2](#page-28-4) 참조(→ p. 29 5.4.1 [프로그램 단계 입력](#page-28-3))).
- 2. **[F2]** Edit(편집)을 누르십시오.
- 3. **[F1]** More(자세히)를 누르십시오.
- 4. **[F1]** More(자세히)를 누르십시오.
- 5. **[F2]** Delete(삭제)를 누르십시오.
- 6. 계속 하려면 **[F1]** Yes(예)를 누르십시오.
- 7. 프로그램(현재 단계가 포함되어 있지 않은)을 저장하려면, 위를 참조하십시오.

#### **5.4.7 프로그램 복사**

이 기능은 한 프로그램을 다른 프로그램 번호에 복사하는데 사용합니다.

- 1. 해당 프로그램을 선택하십시오(항목 [1](#page-28-1) 및 [2](#page-28-4) 참조 (→ p. 29 5.4.1 [프로그램 단계 입력](#page-28-3))).
- 2. **[F1]** Copy(복사)를 누르십시오.

#### <span id="page-31-0"></span>**참고사항**

빈 프로그램을 선택한 경우, 해당 메시지가 디스플레이에 표시됩니다.

- 3. |4 및 → 키를 사용하여 복사할 프로그램의 프로그램 번호를 선택하십시오.
- 4. **[F1]** Copy(복사)를 누르십시오.

#### **참고사항**

선택한 프로그램 번호가 빈 프로그램이 아닌 경우, 해당 메시지가 디스플레이에 표시됩니다. 선택한 프로그램 번호가 현재 처리되고 있는 표본 슬라이드 홀더에 할당된 경우, 복사가 허용되지 않으며 해당 메시지가 디스플레이에 표시됩니다.

성공적으로 복사가 이루어진 경우 확인 메시지가 잠시 표시됩니다.

- 5. 프로그램을 다른 프로그램 번호에 복사하려면, 항목 3, 4를 반복하십시오.
- 6. 이러한 과정을 종료하려면 **[F4]** Cancel(취소)을 누르십시오

#### **5.4.8 프로그램 보기**

#### 프로그램을 보기 위해서는:

- 1. 프로그램을 선택하십시오(항목 [1](#page-28-1) 및 [2](#page-28-4) 참조(→ p. 29 5.4.1 [프로그램](#page-28-3) 단계 입력)).
- 2. **[F3]** View(보기)를 누르십시오. 최대 4개의 단계를 동시에 볼 수 있습니다. 다른 단계를 보려면 |4 및 |+ 키를 사용하십시오. 3. 이전 화면으로 되돌아 가려면 **[F4]**를 누르십시오.

#### **5.4.9 프로그램 호환성 확인**

<span id="page-31-3"></span>이 기능은 두 개의 프로그램을 동시에 가동할 수 있는지 확인하는데 사용합니다. 다음의 예시와 같이, 프로그램에서 **exact**(정확함)로 지정된 두 개의 동일한 스테이션을 동시에 제어해야 하는 경우 또는 두 개의 동일한 스테이션을 역순으로 포함하고 있을 경우에는 프로그램을 동시에 가동할 수 없습니다:

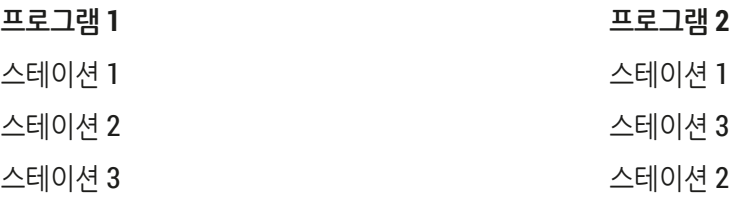

그러나 기기는 이러한 계산을 자동으로 수행합니다.

- 1. 프로그램을 선택하십시오(항목 [1](#page-28-1) 및 [2](#page-28-4) 참조(→ p. 29 5.4.1 [프로그램](#page-28-3) 단계 입력)).
- 2. **[F2]** Edit(편집)을 누르십시오.
- 3. **[F1]** More(자세히)를 누르십시오.
- 4. **[F2]** Check(확인)을 누르십시오.
- <span id="page-31-1"></span>5. |4 | 밓 | ♦ | 키를 사용하여, 호환성을 확인할 프로그램 번호를 선택하십시오.
- <span id="page-31-2"></span>6. **[F2]** Check(확인)을 누르십시오. 디스플레이에 해당 프로그램이 호환성이 있는지 여부를 알려주는 메시지가 나타납니다.
- <span id="page-32-0"></span>7. 프로그램이 호환되지 않는 경우, 이에 대한 설명이 제공됩니다. 계속 하려면 **[F4]**를 누르십시오.
- 8. 다른 프로그램과의 호환성을 확인하려면 항목 [5](#page-31-1)와 [6](#page-31-2)을 반복하십시오.
- 9. 항목 1에서 선택한 프로그램으로 되돌아 가려면 **[F4]**를 누르십시오.

## **참고사항**

많은 경우, 염색 프로토콜의 비호환성은 세척 스테이션 할당까지 추적이 가능합니다. 그러므로 이러한 스테이션은 사용자가 선택할 수 있습니다.

(→ p. 50 – 11.3 호환 가능한 염색 [프로그램](#page-49-1))에서는 서로 호환되는 염색 프로토콜의 예시를 제공합니다.

#### **5.5 사용자 조정 가능 파라미터**

Leica Autostainer XL (ST5010)은 선택한 프로그램과 관계없이 기기 작동과 관련 있는 여러 가지 파라미터가  $Q$ 습니다. 이러한 [파라미터](#page-47-1)는 사용자가 선택할 수 있습니다 $((\rightarrow)$  n. 48 - 11.1 조정 가능 파라미터) 참조).

- 오븐 온도.
- 스테이션 내에서 표본 슬라이드 홀더의 위/아래 이동(액침) 횟수.
- 위 아래로 한 번 이동하는(액침) 시간.
- 표본 슬라이드 홀더를 스테이션에서 제거하는 과정 시간.
- 표본 슬라이드를 스테이션에 삽입하는 과정 시간.

#### **5.6 오븐**

오븐 온도는 35 - 65 °C로 설정하거나 오븐을 OFF 상태로 둘 수 있습니다.

#### **참고사항**

오븐은 사용하지 않더라도 개별적으로 지정된 온도 설정으로 염색이 실행되는 전체 과정동안 작동합니다.

#### 이러한 설정을 설정, 보기 또는 변경하려면

1. **Main Menu(메인 메뉴)**에서 **[F3]** SetUp(설정)을 누르십시오. 현재 설정이 디스플레이 첫 번째 줄에 표시됩니다.

#### 이러한 설정을 변경하려면

- 2. **[F1]** Oven(오븐)을 누르십시오.
- 3. 오븐을 켜려면 **[F1]**을 누르고, 오븐을 끄려면 **[F2]**를 누르며, 설정된 오븐 온도를 변경하려면  $\boxed{4}$  및  $\boxed{4}$  키를 사용하십시오.
- 4. **SetUp(설정)** 화면으로 돌아가려면 **[F4]**를 누르십시오.

#### 이제 새로운 오븐 설정이 표시됩니다.

5. **Main Menu(메인 메뉴)**로 돌아가려면 **[F4]**를 누르십시오.

# <span id="page-33-0"></span>5 **제품 작동**

#### **5.7 위/아래 이동(액침)**

**참고사항**

표본 슬라이드 홀더가 스테이션으로 삽입된 후 위 아래로 움직이는(액침) 횟수는 1 - 20 범위 또는 연속으로 OFF로 설정할 수 있습니다.

연속 이동을 선택한 경우, 한 번에 기기에서 표본 슬라이드 홀더 한 개만 처리될 수 있습니다.

#### 이러한 설정을 보기 또는 변경하려면

- 1. **Main Menu(메인 메뉴)**에서 **[F3]** SetUp(설정)을 누르십시오. 현재 설정이 디스플레이 두 번째 줄에 표시됩니다. 이러한 설정을 변경하려면
- 2. **[F2]** Dips(액침)를 누르십시오.
- 3. 액침(dips)을 ON 상태로 하려면 **[F1]** 누르고, OFF 상태로 하려면 **[F2]**를 누르고, 횟수를 변경하려면 및 키를 사용하십시오.
- 4. **SetUp(설정)** 화면으로 돌아가려면 **[F4]**를 누르십시오. 액침 회수에 대한 새로운 설정이 표시됩니다.
- 5. **Main Menu(메인 메뉴)**로 돌아가려면 **[F4]**를 누르십시오.

### **참고사항**

한 번의 위 아래 이동(액침) 시간이 메뉴(Setup/Move(설정/이동))에서 설정됩니다. 액침 횟수 설정 시 선택한 시간을 기준으로 사용하십시오. 선택한 횟수에 대한 배양 시간이 너무 짧은 경우, 지정된 배양 시간에 맞는 액침 횟수만이 수행됩니다.

#### **5.8 위/아래 이동(액침) 횟수**

염색 실행의 기간과 특수 요건에 맞게 표본 슬라이드 홀더 액침의 횟수 및 시간을 설정할 수 있습니다 (→ p. 48 – 11.1 조정 가능 [파라미터](#page-47-1)).

#### 이러한 설정을 보기 또는 변경하려면

- 1. **Main Menu(메인 메뉴)**에서 **[F3]** SetUp(설정)을 누르십시오.
- 2. **[F3]** Move(이동)를 누르십시오. 현재 설정은 각 개별 이동(액침) 작업에 걸린 시간(초), 즉 액침에 걸린 총 시간 및 각 홀더를 언로드/ 로드하는데 걸린 시간으로 표시됩니다.
- 3. 값을 변경하려면, **[F1]** Dip(액침), **[F2]** Up(위로) 또는 **[F3]** Down(아래로)을 눌러 해당 값 아래에 커서를 위치하십시오.
- 4. 설정을 변경하려면 | | 및 | | 키를 사용하십시오.
- 5. 필요한 경우 단계 3, 4를 반복하십시오.
- 6. **SetUp(설정)** 화면으로 돌아가려면 **[F4]**를 누르십시오.
- 7. **Main Menu(메인 메뉴)**로 돌아가려면 **[F4]**를 누르십시오.

#### <span id="page-34-0"></span>**5.9 염색**

본 장에서는 표본 슬라이드 염색 방법에 대해 설명합니다.

Leica Autostainer XL (ST5010)은 로드 서랍이 빈 상태가 되자마자 새로운 표본 슬라이드를 받아들일 수 있습니다. 표본 슬라이드는 해당 홀더에 대해 선택한 프로그램에 따라 염색이 이루어집니다. 프로그램이 호환이 되는 경우 서로 다른 프로그램을 동시에 사용할 수 있습니다. 호환성 확인 방법은 (→ p. 32 – 5.4.9 [프로그램](#page-31-3) 호환성 확인)에서 설명하고 있습니다.

**5.9.1 시약 용기**

시약 용기는 시약을 채우기를 위해 개별적으로 분리가 가능합니다. 각 용기의 용량은 450 ml입니다. 채움 레벨 표시는 용기 안쪽에 있습니다. 용기를 채운 후 해당 프로그램에서 지정한 기기 내 위치에 용기를 놓습니다.

용기를 더 쉽게 식별할 수 있도록, 손잡이가 연결된 곳 바로 위쪽에 라벨을 적거나 부착할 수 있습니다.

개별 스테이션의 개략도는 뒤쪽 패널의 기기 내부에 있습니다(→ [그림](#page-15-0) 1-18). 용기가 올바르게 삽입되고 모든 손잡이가 올바른 방향으로 접혀 있어 표본 슬라이드 홀더의 이동을 방해하지 않는지 확인하십시오. 시약 용기를 사용하지 않는 동안 용제 증발을 줄이기 위해 뚜껑이 제공됩니다. 로드 서랍 및 종료 서랍의 용기에도 원하는 경우 시약을 채울 수 있습니다. 그러나 기기에서는 이 두 개 스테이션에서의 배양 시간을 모니터링 하지 않습니다.

#### **5.9.2 세척 시스템**

세척 시스템은 각각 하나의 표본 슬라이드 홀더를 고정할 수 있는 5개의 관통형 세척 스테이션으로 구성됩니다. 물은 용기 바닥의 입구를 통해 공급하며 왼쪽 상단 끝 부분의 컷 아웃 부분을 통해 배수합니다.

## **참고사항**

스테이션 바닥에는 고정 핀이 있어 스테이션을 한 방향으로만 사용할 수 있습니다. 과도한 힘을 가하면 밀폐 부분이 손상될 수 있으므로 세척 용기를 제거하거나 삽입할 때 주의하십시오. 세척 스테이션에 삽입 전에 O링을 적십니다.

세척 스테이션을 사용하려면 실험실의 급수전을 천천히 끝까지 여십시오. Leica Autostainer XL (ST5010)의 유량 제어 밸브는 세척 스테이션의 유량을 최적 값인 8 l/min으로 제한합니다.

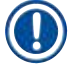

ŋ

#### **참고사항**

어떠한 이유로 인해 유량이 최적 값 아래로 떨어지는 경우에는 프로그램에서 지정한 세척 기간을 연장해야 할 수 있습니다.

<span id="page-35-0"></span>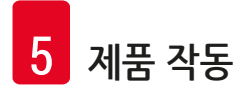

#### **5.9.3 절수 기능**

Leica Autostainer XL (ST5010)에는 모든 세척 스테이션이 사용되지 않고 있으며 시약 잔류물이 세척 스테이션에서 나오지 않을 때 물의 흐름을 멈추는 절수 기능이 있습니다.

#### **5.9.4 표본 슬라이드 홀더 로드**

<span id="page-35-1"></span>표본 슬라이드 홀더는 기기의 앞쪽 면 오른쪽에 있는 로드 서랍을 통해서만 기기에 삽입합니다. 서랍 밑면 움푹 들어가 있는 부분에 손가락 몇 개를 대고 레버를 살짝 밀어 레버를 풀고 서랍을 끝까지 잡아당기십시오.

#### 표본 슬라이드 홀더를 로드하려면

1. **Main Menu(메인 메뉴)**에서 **[F1]** Stain(염색)을 누르십시오. 기기를 초기화 하는데 몇 초가 소요됩니다.

#### **참고사항**

홀더가 이미 로드된 경우 Abort(중단) 메뉴가 표시됩니다. 계속 하려면 **[F1]** Stain(염색)을 누르십시오.

- 2. 4 및 → 키를 사용하여 원하는 프로그램 번호를 선택하십시오. 로드 서랍이 실제로 비어 있는지 확인하십시오(**[LOAD]** LED 불이 켜집니다). 서랍을 열고 표본 슬라이드 홀더를 삽입하여 올바른 위치에 놓였는지 확인하십시오. 서랍을 닫으십시오.
- 3. **[LOAD(로드)]** 키를 누르십시오. 프로그램이 이미 사용 중인 프로그램과 호환되는 경우 **[LOAD]** LED가 꺼지고 선택한 프로그램을 사용하여 표본 슬라이드 홀더가 처리됩니다. 그렇지 않을 경우 디스플레이에 메시지가 표시되고 홀더가 처리되지 않습니다.
- 4. 추가적으로 표본 슬라이드 홀더를 로드하려면 항목 2, 3을 반복하십시오.

## **참고사항**

기기에서 표본 슬라이드 홀더를 처리하는 중인 경우, 추가 홀더 처리가 시작되기까지 지연이 생길 수 있습니다.

#### **5.9.5 종료 서랍에서 표본 슬라이드 홀더 언로드**

#### **주의** ╱╲

<span id="page-35-2"></span>표본 슬라이드 홀더를 종료 서랍에서 제 시간에 언로드 하지 않음

#### **처리 시간 지연 / 조직 손상**

• 종료 서랍을 제 시간에 언로드 하고, 종료 서랍을 닫은 후 **EXIT(종료)**을 누르십시오.

표본 슬라이드 홀더가 종료 스테이션에 있을 때에는 **[EXIT]** LED가 켜지고 신호 발신 장치에서 30초 마다 삐 소리가 울립니다.

#### <span id="page-36-0"></span>종료 서랍에서 언로드 하려면

- 1. 종료 서랍을 조심스럽게 연 다음 홀더를 제거하십시오. 그렇지 않을 경우 홀더가 포함되어 있는 시약 용기 전체를 제거하고 다른 용기로 교체할 수 있습니다.
- 2. 서랍을 닫고 **[EXIT(종료)]** 키를 누르십시오. LED 불이 꺼집니다.

#### $\boldsymbol{\sigma}$ **참고사항**

**[EXIT(종료)]** 키를 누르지 않은 경우, 기기에서는 이 스테이션이 필요한 다른 홀더의 처리를 마무리할 수 없습니다.

#### **5.9.6 다른 스테이션에서 표본 슬라이드 홀더 언로드**

프로그램에서의 마지막 단계가 종료 서랍이 아닌 경우에는, 해당 홀더의 처리가 완료되면 제어 패널의 **[UNLOAD]** LED가 깜빡입니다.

언로드 하려면

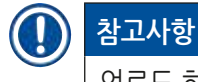

언로드 하려면 아래의 단계를 최대한 신속하게 수행해야 합니다. 지연이 되는 경우에는 장치 내의 다른 샘플의 염색 품질에 부정적인 영향을 미칠 수 있습니다.

- 1. **[F1]** Unload(언로드)를 누르십시오. 운반 암에서 현재 작업을 완료하면 디스플레이에 확인 메시지가 표시됩니다. 처리가 완료된 표본 슬라이드 홀더의 스테이션 번호가 표시됩니다.
- 2. ↑ 및 ↑ 키를 사용하여 제거할 홀더의 스테이션 번호를 선택하십시오(한 개 이상의 홀더가 완료된 경우), 또는
- 3. 홀더를 언로드하지 않으려면 **[F4]** Cancel(취소)을 누르십시오. 기기가 처리를 재개합니다.
- 4. **[F1]** Unload(언로드)를 누르십시오. 뚜껑을 열고 표본 슬라이드 홀더를 제거하십시오.
- 5. **[F1]** Done(완료)을 누르십시오.
- <span id="page-36-1"></span>6. 처리가 완료된 다른 홀더를 제거하려면 항목 2 - 5를 반복하십시오.

#### **5.9.7 염색 중단**

다음의 경우를 위해 염색을 중단할 수 있습니다.

- 현재 염색에 사용하지 않는 프로그램 편집
- 일반 기기 파라미터 변경**(SetUp(설정))**
- 시약 확인/변경을 위한 기기 접근 허용
- 한 개 이상의 표본 슬라이드 홀더 염색 중단

<span id="page-37-0"></span>염색 실행 중단을 위해서는

1. **Abort(중단)** 화면에서 **[F4]** Pause(일시 정지)를 누르십시오.

#### **참고사항**

염색이 중단되면 일시 중지 중 배양 시간이 선택한 프로그램의 배양 시간과 동일하지 않게 됩니다. 표본 슬라이드 홀더가 로드되지 않은 경우 **Main Menu(메인 메뉴)**가 표시됩니다.

- 2. 홀더 처리를 취소하려면(→ p. 38 5.9.8 표본 [슬라이드](#page-37-2) 홀더 처리 중단),
- 3. **[F1]** Stain(염색)을 눌러 염색을 계속하거나,
- 4. **[F4]** Main Menu(메인 메뉴)를 눌러 **Main Menu(메인 메뉴)**로 돌아가십시오. 이제 현재 사용하고 있지 않은 프로그램을 편집하거나 일반 기기 파라미터를 변경할 수 있습니다 (**SetUp(설정)**).

<span id="page-37-2"></span>염색을 재개하려면 **Main Menu(메인 메뉴)**에서 **[F1]**을 누르십시오.

#### **5.9.8 표본 슬라이드 홀더 처리 중단**

#### 표본 슬라이드 홀더 처리를 중단하려면

- 1. **Staining(염색)** 화면에서 **[F4]** Pause(일시 정지)를 누르십시오.
- 2. **[F2]** Abort rack(랙 중단)을 누르십시오.
- 3. │ ●│ 및│ ●│키를 사용하여 처리를 중단하고자 하는 홀더가 포함된 스테이션을 선택하십시오.
- 4. **[F2]** Abort(중단)를 누르십시오.
- 5. 지시에 따라 홀더를 제거하십시오. **[F1]** Done(완료)을 눌러 확인하십시오.
- 6. 다른 홀더의 처리를 중단하려면 항목 3 5를 반복하십시오.
- 7. **Abort(중단)** 화면을 종료하려면 **[F4]** Cancel(취소)을 누르십시오.
- <span id="page-37-1"></span>8. **[F1]**을 눌러 염색을 계속 하거나 **[F4]**를 눌러 **Main Menu(메인 메뉴)**로 돌아 가십시오.

#### **5.9.9 워크스테이션으로 활용**

Leica Autostainer XL (ST5010)은 Leica CV5030 Robotic Coverslipper 로봇 커버슬리퍼와 함께 워크스테이션으로 작동할 수 있습니다. 이렇게 하면 염색 과정부터 완성된 커버슬리퍼 슬라이드의 제거까지 끊김 없이 전 과정을 처리할 수 있습니다.

선택 사항인 Leica TS5015 Transfer Station은 이러한 목적으로 사용할 수 있습니다(→ p. 49 [– 11.2](#page-48-1) 소모품 및 [액세서리](#page-48-1)).

## **참고사항**

 $\mathbf T$ 

- 선택 사항인 Leica TS5015 Transfer Station과 Leica CV5030 Robotic Coverslipper가 Leica Autostainer XL (ST5010)에 연결된 것의 설치는 그 이후에 가능하며 Leica 인증 서비스 기사만이 설치할 수 있습니다.
- 워크스테이션으로서의 작동은 Leica CV5030 Robotic Coverslipper의 사용 설명서에 자세히 설명되어 있습니다.

#### <span id="page-38-1"></span><span id="page-38-0"></span>**6. 관리 및 청소**

### $\bigwedge$ **경고**

- 기기의 외부 표면 청소를 위해 다음을 사용하지 마십시오: 알코올, 알코올을 포함하는 세제(유리 세정제), 연마성 분말세제, 아세톤, 암모니아, 염소 또는 크실렌을 함유하는 용액
- 후드와 하우징을 시중에 판매하는 연한, pH-중성 가정용 세제로 청소하십시오. 마감 처리된 표면은 용제와 크실렌 대체물에 내성이 없습니다!

• 세정수와 시약 스테이션의 플라스틱 시약 용기는 식기세척기에서 최대 +65 °C로 세척할 수 있으며 실험실용 식기세척기에서 사용하는 모든 표준 세제의 사용이 가능합니다. 시약 용기가 변형될 수 있으므로 더 높은 온도에서는 플라스틱 시약 용기를 세척하지 마십시오.

- 액체가 전기 연결부에 닿거나 기기 내부 또는 이송 암 아래 하우징에 들어가서는 안 됩니다.
- 세정제를 사용할 때, 제조자의 안전 지침 및 사용 국가의 실험실 규제를 준수하십시오.

• 운반 암에는 민감한 전자 부품이 포함되어 있으므로 운반 암에는 어떠한 액체도 사용하지 마십시오. 깨끗하게만 닦으십시오.

• 내부의 스테인리스 스틸 표면을 세제로 청소한 다음 물로 헹구십시오. 물기가 있는 천을 사용하여 운반 암 표면을 닦으십시오.

• 세균 증식을 억제하기 위해 의치 세정제를 사용해 배수 시스템을 세척할 수 있습니다. 차아염소산나트륨으로 세척 후 물을 충분히 흘려 내리십시오. 페인트 칠이 된 외부 표면은 중성 세제로 닦은 다음 물기가 있는 천으로 닦을 수 있습니다.

# **참고사항**

외부 표면, 특히 제어 패널과 덮개에는 용제를 사용하지 마십시오!

• 물기가 있는 천으로 조심스럽게 제어 패널을 닦으십시오.

#### **6.1 세척 용기**

#### $\boldsymbol{\mathsf{\Omega}}$ **참고사항**

• 세정수 용기에 석회화, 박테리아, 곰팡이, 조류 등의 가시적인 미생물 침전 및 투과가 있는지 정기적으로 검사해야 합니다. 석회 잔존물은 순한 식초 기반 세정액을 이용하여 제거할 수 있습니다. 마지막으로, 세제 잔존물이 제거될 때까지 용기를 맑은 물로 헹궈내야 합니다.

#### $\bigwedge$ **경고**

- O링이 손상되었는지 확인해야 합니다. 손상된 O링을 새 것으로 교체하십시오(→ p. 49  [11.2](#page-48-1) 소모품 및 [액세서리](#page-48-1)).
- 세정수 용기를 청소한 후에 그리고 이 용기를 기기에 다시 삽입하기 전에 물 공급 시스템의 연결 피스에서 O링이 정확한 위치에 있는지 확인해야 합니다.
- 세척 용기를 제거할 때 기기에 O링이 남아 있으면 겸자로 조심해서 제거한 후 연결 포트에 다시 끼우십시오.
- O링이 빠지거나 부정확하게 끼워진 상태이면 염색 과정에서 세정 기능에 문제가 있을 수 있으므로 세척 용기를 세척 후에 원래 자리에 놓아서는 안 됩니다.
- O링을 끼우거나 위치를 조정한 후에는 윤활하십시오.
- 그후에 세척 용기를 다시 제자리에 넣을 수 있습니다.
- O링 없이 또는 손상된 O링을 부착한 상태로 세척 용기를 재삽입하지 마십시오! O링을 바로 교체할 수 없는 경우에는, 해당 세척 용기를 기기에서 절대로 분리하지 마십시오.
- 없거나 결함이 있는 O링을 교체하고 윤활하십시오. 세척 용기를 다시 기기에 장착하십시오.

<span id="page-39-0"></span>세척 용기를 분리한 후 세제로 청소하십시오. 시약 및 세정수 용기는 시중에서 실험실용으로 판매하는 표준 식기세척기용 세제를 이용해 식기세척기에서 최대 65 °C의 온도로 세척할 수 있습니다. 손잡이를 용기에 부착한 상태에서도 세척이 가능합니다.

#### <span id="page-39-1"></span>**6.2 시약 용기**

## $\sqrt{N}$ **주의** 시약 용기를 청소하지 않았거나 깨끗하게 청소하지 않음 **조직 손상 또는 손실** • 지침에 따라 주기적으로 시약 용기를 청소하십시오.

• 따뜻한 물과 세제를 사용하여 청소하십시오.

- **6.3 표본 슬라이드 홀더**
	- 필요한 경우 가정용 또는 실험실요 세제를 사용하여 청소하십시오.

#### **6.4 오븐**

• 오븐 바닥의 왁스 트레이를 정기적으로 확인하고 과도한 왁스 잔여물을 발견하면 닦아 내십시오.

#### **6.5 배수**

#### **주의**  $\sqrt{\phantom{a}}$ 배수 시스템을 청소하지 않았거나 깨끗하게 청소하지 않음 **불충분한 염색 품질, 조직 손실 또는 기자재 손상** • 올바른 배수를 위해 정기적으로 배수 시스템을 청소하십시오.

- 1. 배수 시스템을 청소하려면 세정수 용기와 주위의 모든 시약 용기를 제거하십시오.
- 2. 남은 시약 용기는 뚜껑으로 덮어야 합니다.
- 3. 활성 산소 세정 태블릿(의치 세정제)을 하나에서 두 개까지 배수구에 놓고 물에 녹게 하여 다양한 잔류물(시약, 박테리아, 곰팡이, 조류)을 제거하십시오.
- 4. 그런 다음 기기 내에서 굴곡이 있는 배수 부분은 길고 잘 구부러지는 솔로 청소하십시오.
- 5. 물을 완전히 내려서 흐름을 점검하십시오.
- 6. 용기를 원래의 정해진 위치에 다시 놓으십시오.
- 7. 용기에 넣고 표본 슬라이드 홀더를 처리하기 전에 용기에서 뚜껑을 제거하십시오.

#### **6.6 활성탄 필터 교체**

기기에 설치된 활성탄 필터(→ [그림](#page-41-0) 6-3)를 통해 배출 기체에서 시약 증기의 양을 줄일 수 있습니다. 필터의 수명 주기는 사용 강도 및 기기의 시약 구성에 따라 크게 다를 수 있습니다. 그러므로, 활성탄 필터를 정기적으로(2-3개월마다) 교체하고 사용 국가의 해당 실험실 규제에 따라 적절하게 폐기하십시오.

활성탄 필터는 도구 없이 접근이 가능하며 교체할 수 있습니다.

활성탄 필터를 교체하려면 다음과 같이 진행하십시오:

- 1. 기기 전원을 끄십시오.
- 2. 덮개 플레이트(→ [그림](#page-41-0) 6-1)를 위로 들어 올린 후 잡아당겨(→ 그림 6-2) 분리하십시오.
- 3. 당김 탭(→ [그림](#page-41-0) 6-4)을 사용하여 필터(→ 그림 6-5)를 제거하십시오.
- 4. 새 필터(→ [그림](#page-41-0) 6-6)는 완전히 장착된 후에 당김 탭에 도달할 수 있고 인쇄된 품목 번호  $(\rightarrow$  [그림](#page-41-0) 6-8)를 읽을 수 있도록 삽입하십시오.
- 5. 흰색 라벨에 필터 구성 요소에 대한 삽입일을 기록하고 라벨을 품목 번호(→ [그림](#page-41-0) 6-8) 옆에 붙이십시오.
- 6. 활성탄 필터는 기기의 후면 패널에 접촉되었다고 느낄 때까지 안쪽으로 밀어 넣어야 합니다  $(\rightarrow$  [그림](#page-41-0) 6-7).
- $7.$  덮개 플레이트를 다시 부착하십시오(→ [그림](#page-41-0) 6-9).

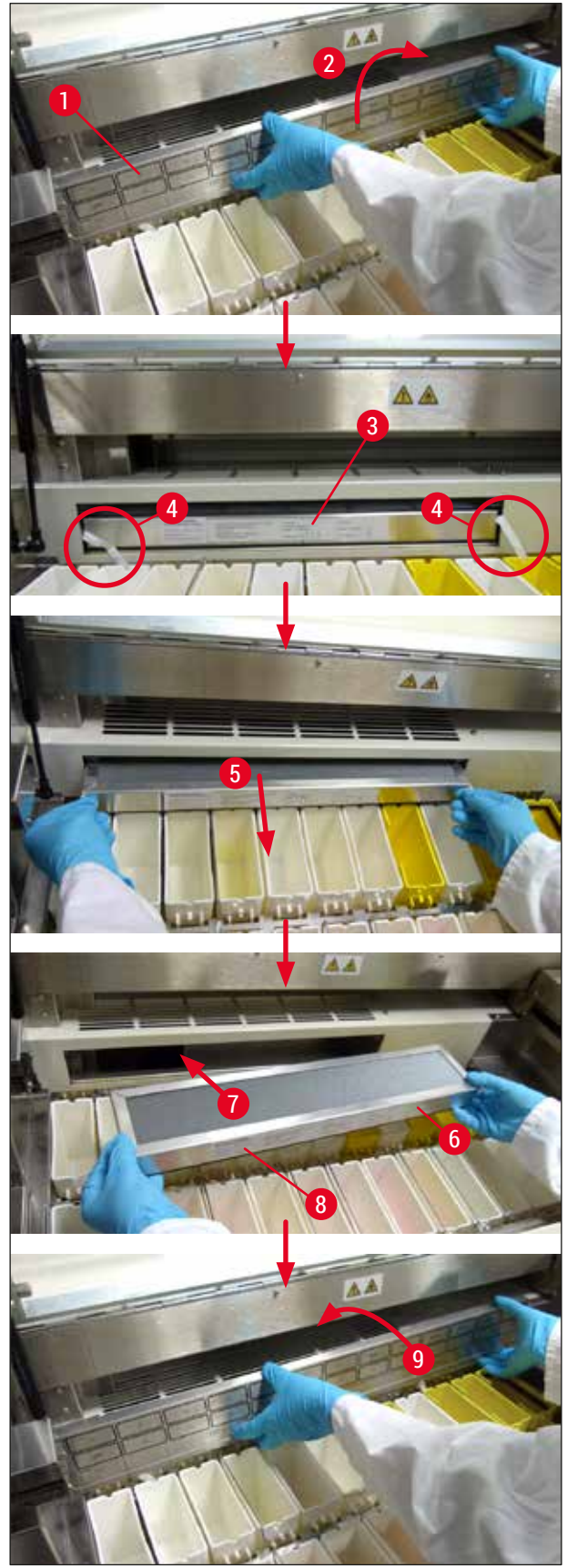

<span id="page-41-0"></span>**그림 6**

## <span id="page-42-0"></span>**7. 오류 메시지 및 문제 해결**

#### **소개**

Leica Autostainer XL (ST5010)에는 기기의 기능을 지속적으로 모니터링하는 시스템이 있습니다. 이 시스템에서는 오류가 발생하는 경우 해당 오류 메시지를 표시합니다. 염색 중에 경미한 오류가 발생하는 경우, 기기에서는 먼저 자체적으로 해당 문제를 해결하려고 시도합니다. 문제 해결에 실패한 경우에는 메시지가 나타나고 기기는 사용자가 해당 문제를 해결할 때까지 기다립니다.

일부 오류의 경우에는 알람 음이 발생합니다. 알람 음은 **[F1]** Quiet(조용히)를 눌러 끌 수 있습니다.

오류 메시지가 있는 경우 **[F2]** Pause(일시 정지)를 눌러 염색을 중단하십시오.

오류 메시지와 그 의미가 다음 페이지에서 설명되어 있습니다.

#### **7.1 기기 오류 관련 경고 메시지**

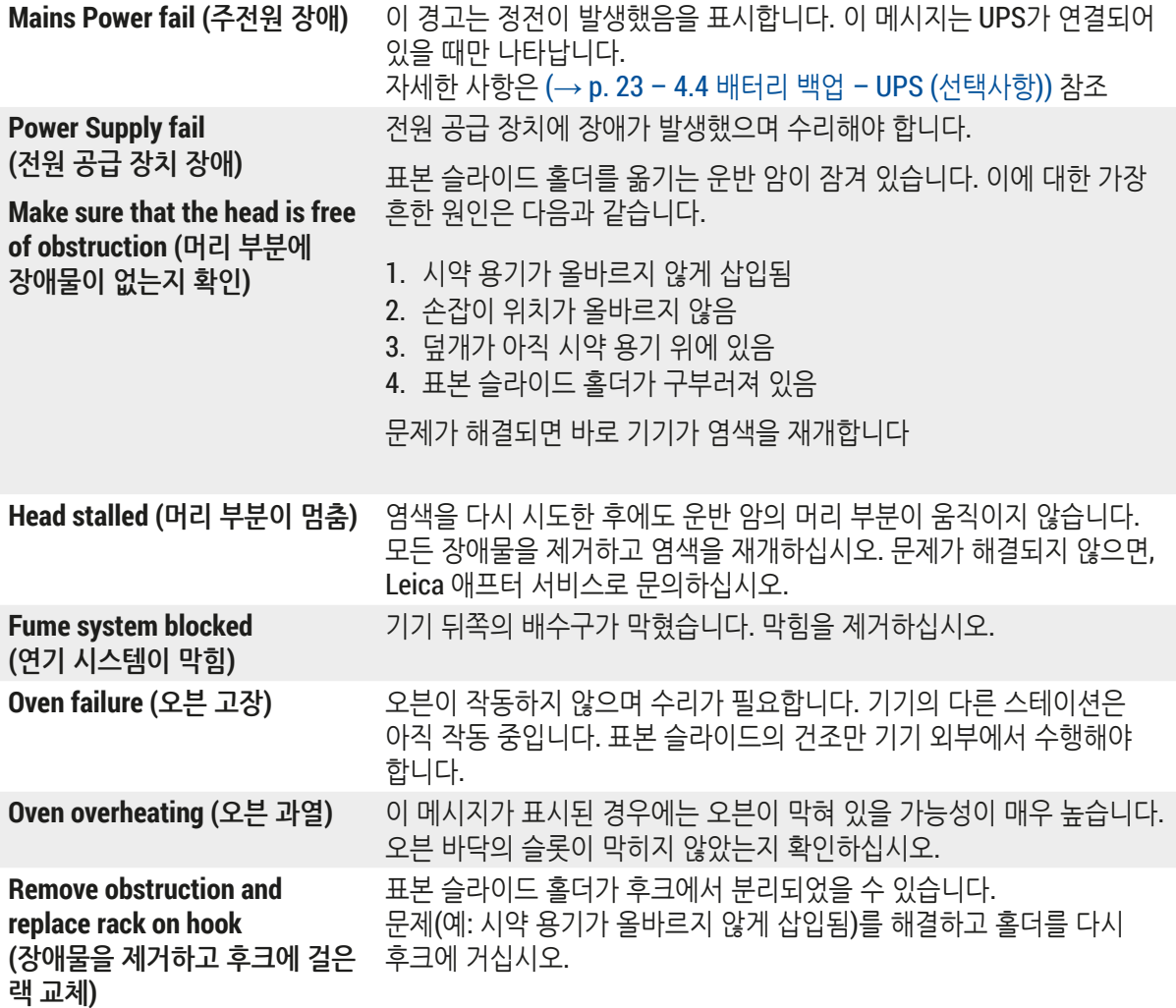

## <span id="page-43-0"></span>**7.2 추가 정보 및 경고**

#### **7.2.1 염색 중**

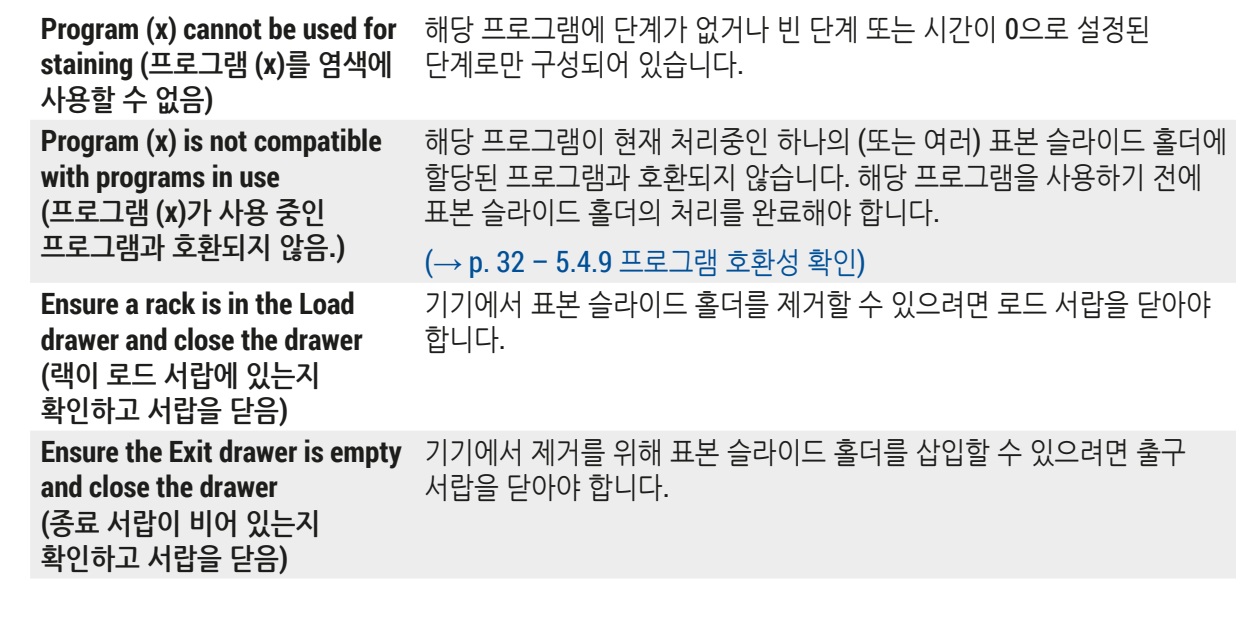

## **7.2.2 프로그램 편집 중**

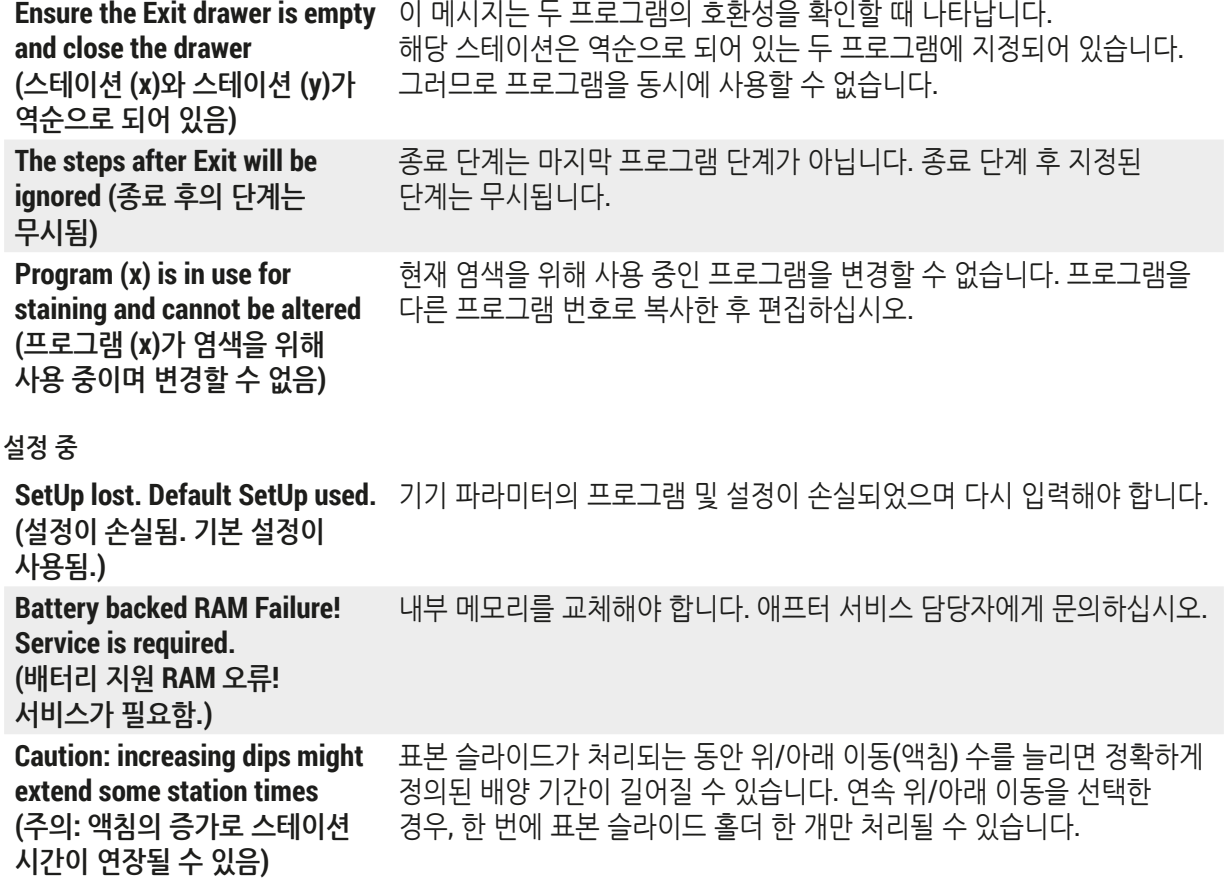

**7.2.3 설정 중**

## <span id="page-44-0"></span>**8. 보증 및 서비스**

#### **보증**

Leica Biosystems Nussloch GmbH는 계약에 따라 제공된 제품이 Leica 사내 테스트 기준의 종합적인 품질 관리 절차를 따르고, 제품에 결함이 없으며, 모든 보증 기술 사양 및 합의된 특징을 준수함을 보장합니다.

보증의 범위는 최종 계약 내용에 근거합니다. Leica 영업 조직 또는 계약에 따른 제품을 구입한 회사의 보증 기간은 단독으로 적용됩니다.

#### **서비스 정보**

기술 지원 또는 부품이 필요한 경우 Leica 담당자나 제품을 구입한 판매자에게 문의하십시오.

기기에 관한 다음 정보가 필요합니다.

- 기기의 모델명 및 일련번호.
- 기기 위치 및 연락 담당자 이름.
- 서비스 요청 사유.
- 기기 수령일.

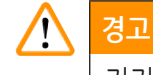

기기나 표본 손상을 방지하기 위해 Leica에서 승인한 액세서리 및 부품만을 본 제품에 설치 또는 사용할 수 있습니다.

<span id="page-45-0"></span>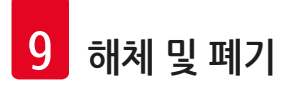

## <span id="page-45-1"></span>**9. 해체 및 폐기**

#### Λ **주의**

기기 또는 기기 부품은 해당 지역의 현행 관련 규정에 따라 폐기되어야 합니다. 유출된 시약에 오염된 모든 물건은 실험실의 다른 장소 또는 직원에게 퍼지지 않도록 적합한 소독제로 즉시 소독해야 합니다.

Leica Autostainer XL (ST5010) 염색기 청소에 대한 정보는 (→ p. 39 - 6. 관리 및 청소) 및 (→ p. 46 – 9. [해체 및 폐기](#page-45-1)) 참조.

기기는 생물학적으로 유해한 표본을 사용할 시 오염될 수 있습니다. 재사용 또는 폐기 전에 철저한 소독이 요구됩니다 (예: 여러 청소 단계, 소독 또는 살균). 기기는 실험실 관련 규정에 따라 폐기하십시오.

자세한 정보는 Leica 지사에 문의하십시오.

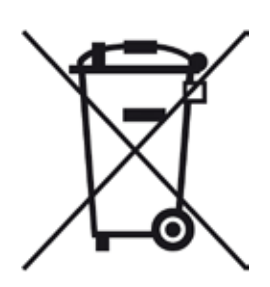

X자 표시된 쓰레기 통 라벨이 붙은 컴퓨터, 모니터, 등과 같은 기기 구성품은 2003년 1월 27일자의 유럽 의회 및 협의회의 전기전자 장비 폐기물(Waste Electrical and Electronic Equipment, WEEE)에 관한 유럽 법령 2002/96/EC의 적용을 받습니다.

이 물체는 지역 규제에 따라 수집 장소를 통해 폐기되어야 합니다. 기기의 폐기에 관한 보다 자세한 정보는 지역 폐기물 폐기 회사 또는 해당 지역 Leica 지원팀을 통해 얻을 수 있습니다.

### <span id="page-46-0"></span>**10. 오염 제거 확인**

Leica Biosystems으로 반품되거나 현장 유지관리가 필요한 제품은 철저히 청소하여 오염이 없어야 합니다. 오염 제거 확인서 양식은 Leica Biosystems 웹사이트 [www.LeicaBiosystems.com](www.leicaBiosystems.com)의 제품 메뉴에서 찾을 수 있습니다. 이 양식은 필요한 모든 데이터를 수집하는 데 사용해야 합니다.

제품을 반품할 때는 확인서를 작성하고 서명한 후 제품에 동봉하거나 서비스 기사에게 전달하십시오. 이러한 확인서가 없거나 확인서가 제대로 작성되지 않은 상태에서 반품된 제품에 대한 책임은 발송자에게 있습니다. 당사에서 잠재적 위험원으로 분류하고 있는 반품 발송물은 발송인 책임 및 비용 부담으로 다시 반송됩니다.

# <span id="page-47-0"></span>**11. 부록**

# **11.1 조정 가능 파라미터**

<span id="page-47-1"></span>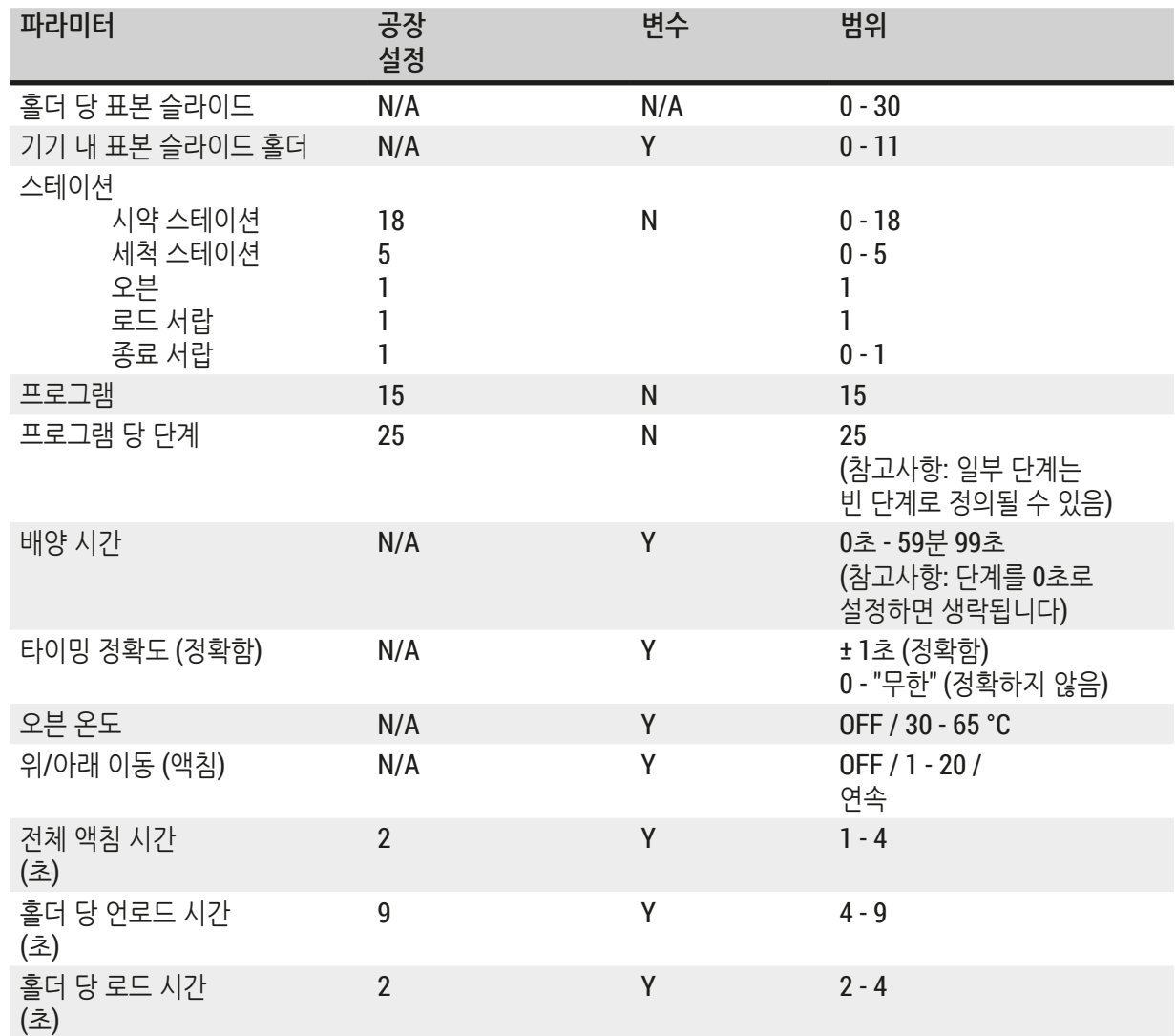

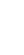

#### <span id="page-48-0"></span>**11.2 소모품 및 액세서리**

#### $\bigcap$ **참고사항**

<span id="page-48-1"></span>기기나 표본 손상을 방지하기 위해 Leica에서 승인한 액세서리 및 부품만을 본 제품에 설치 또는 사용할 수 있습니다.

# **소모품**

## **액세서리**

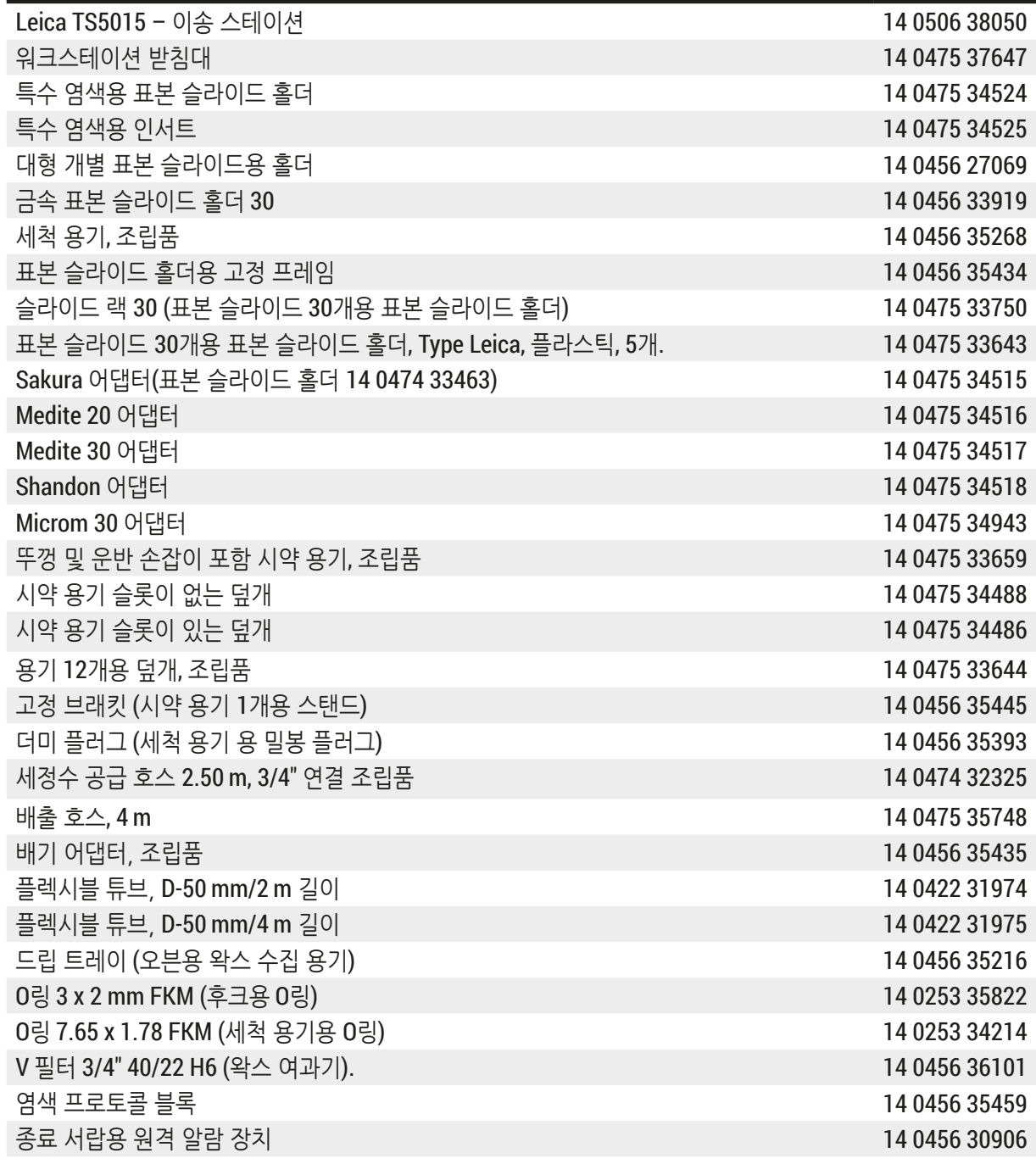

활성탄 필터 20273

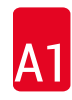

#### <span id="page-49-0"></span>**11.3 호환 가능한 염색 프로그램**

<span id="page-49-1"></span>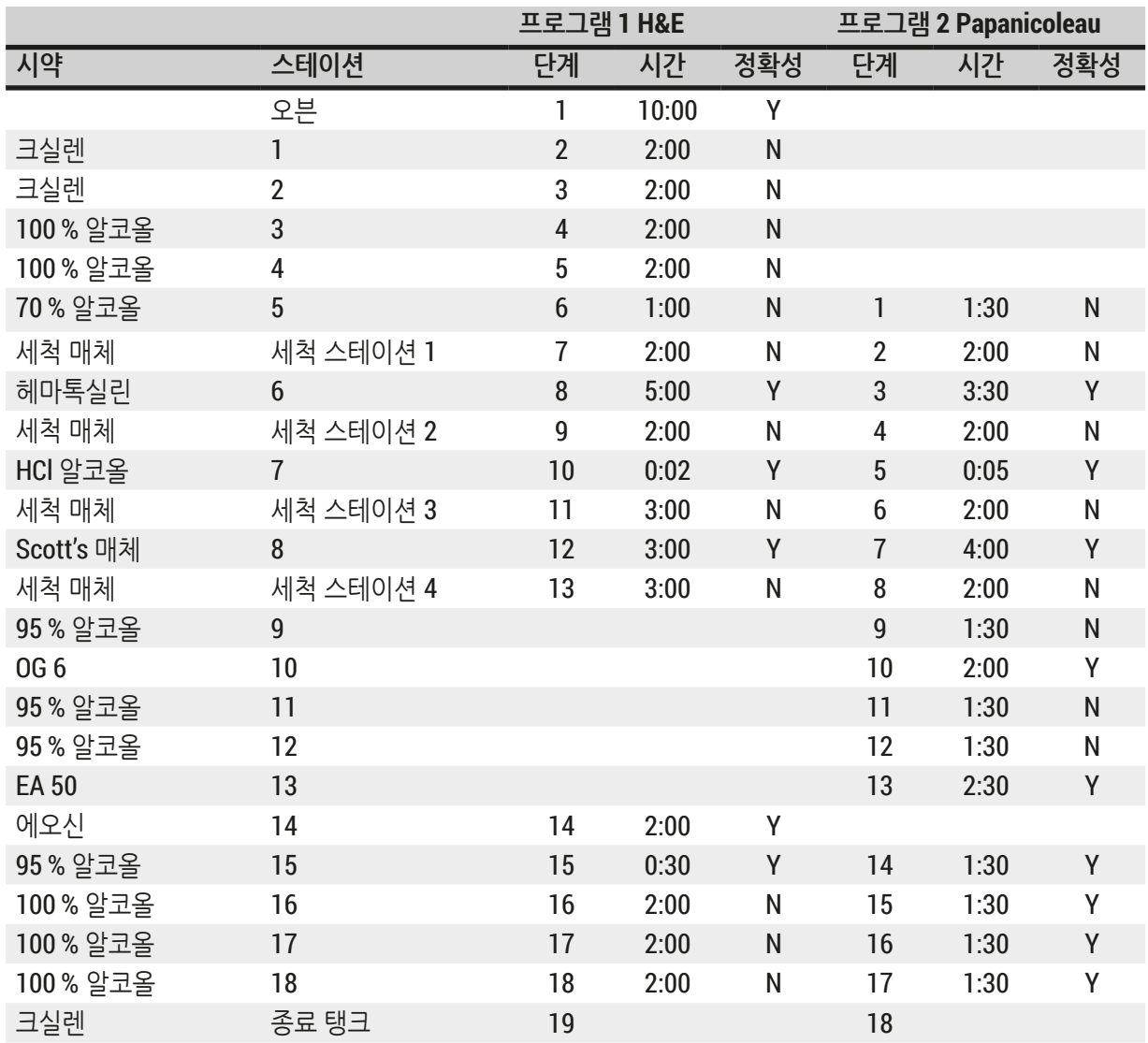

# O

**참고사항**

세척 스테이션 1 - 4(및 그 사이의 스테이션)는 두 프로그램에서 동일한 순서로 사용됩니다. 이 두 프로그램은 서로 호환되지만 (→ p. 51 – 호환 가능한 염색 [프로그램](#page-50-0))의 프로그램과는 호환되지 않습니다.

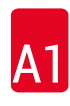

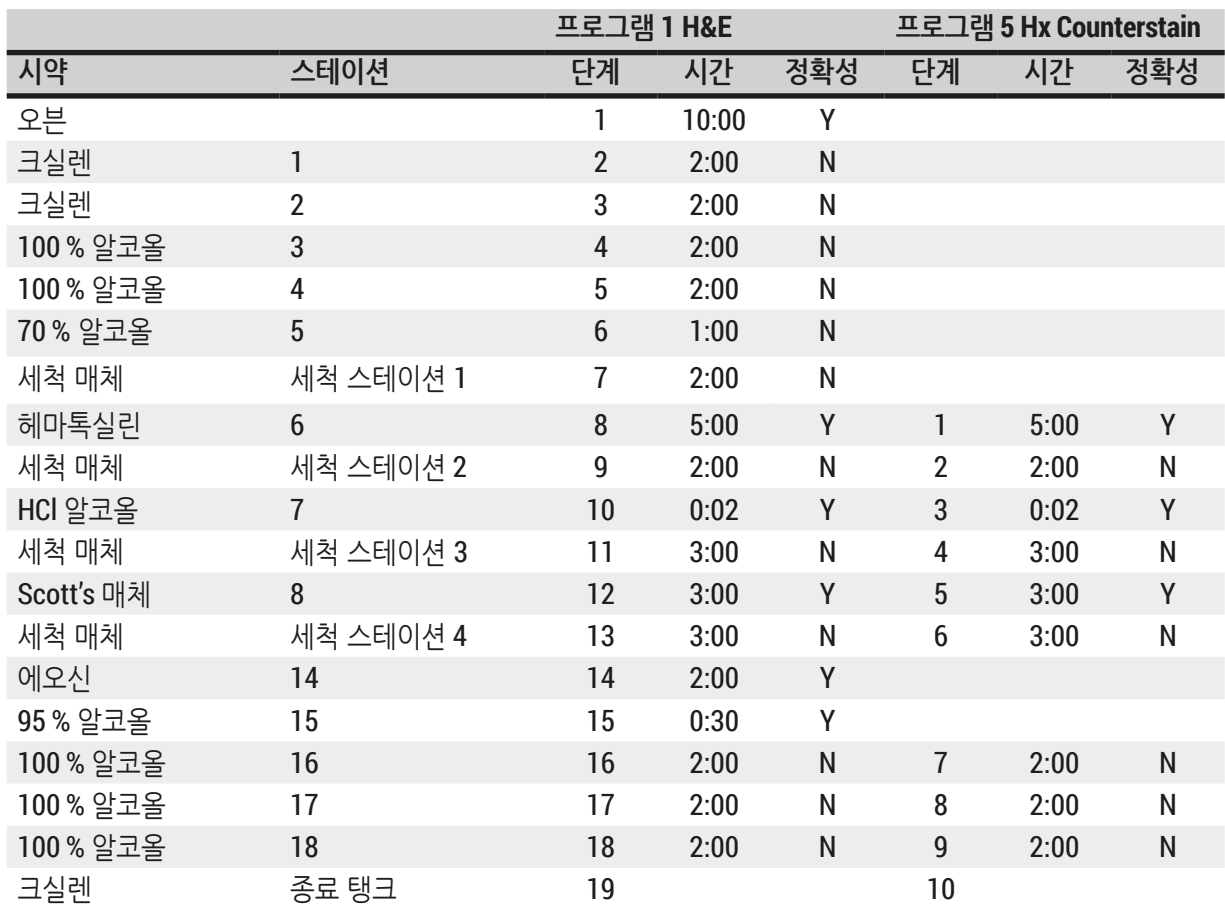

<span id="page-50-0"></span>**호환 가능한 염색 프로그램**

<span id="page-51-0"></span>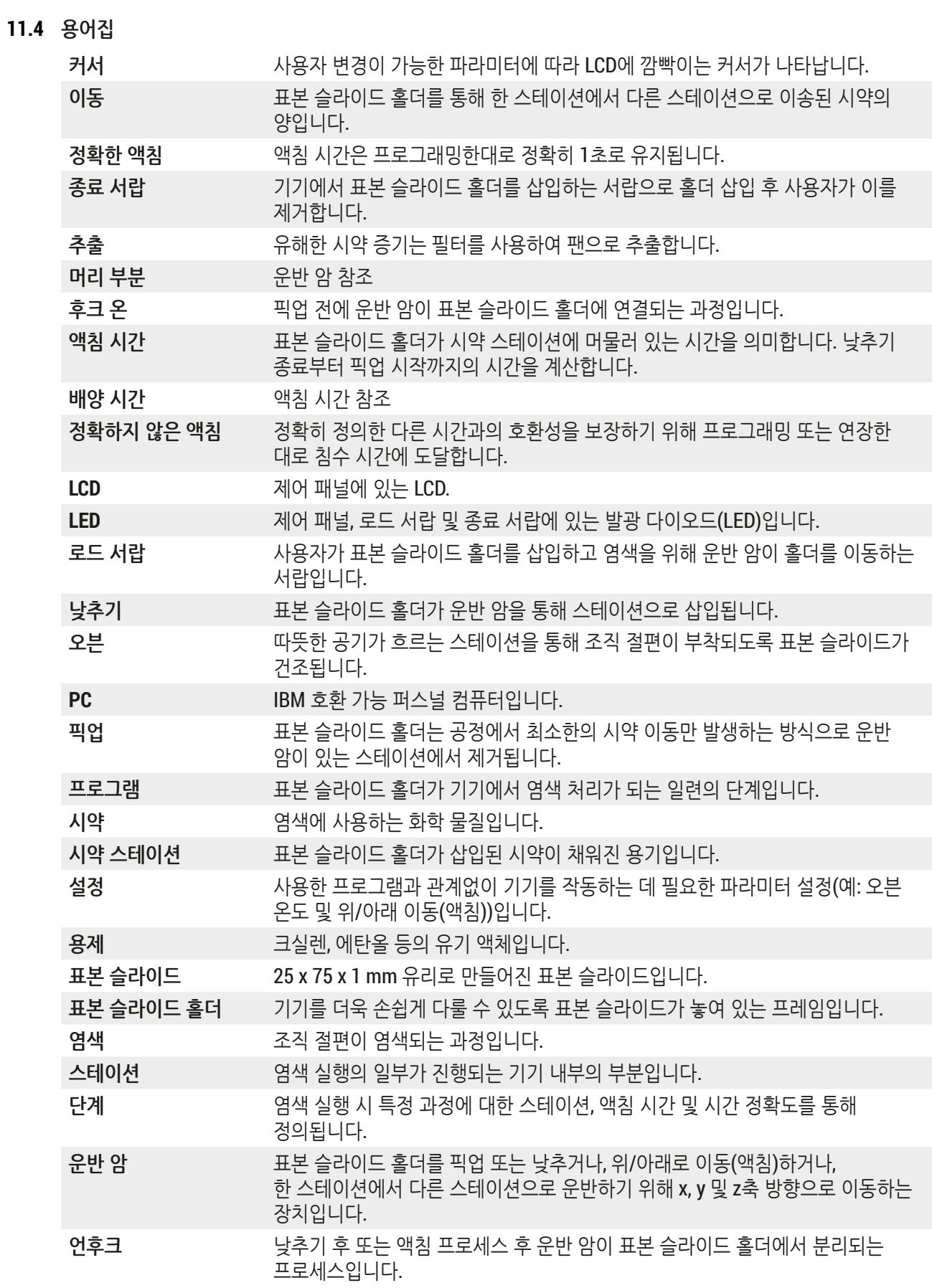

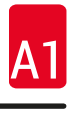

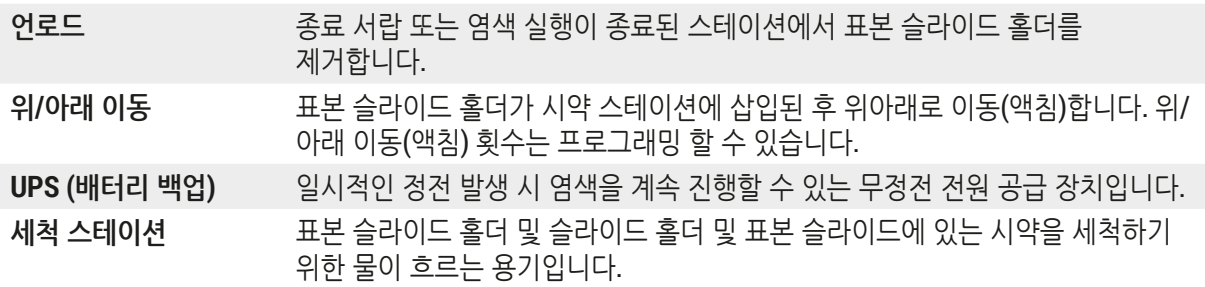

# www.LeicaBiosystems.com

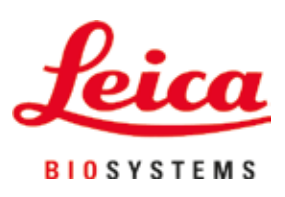

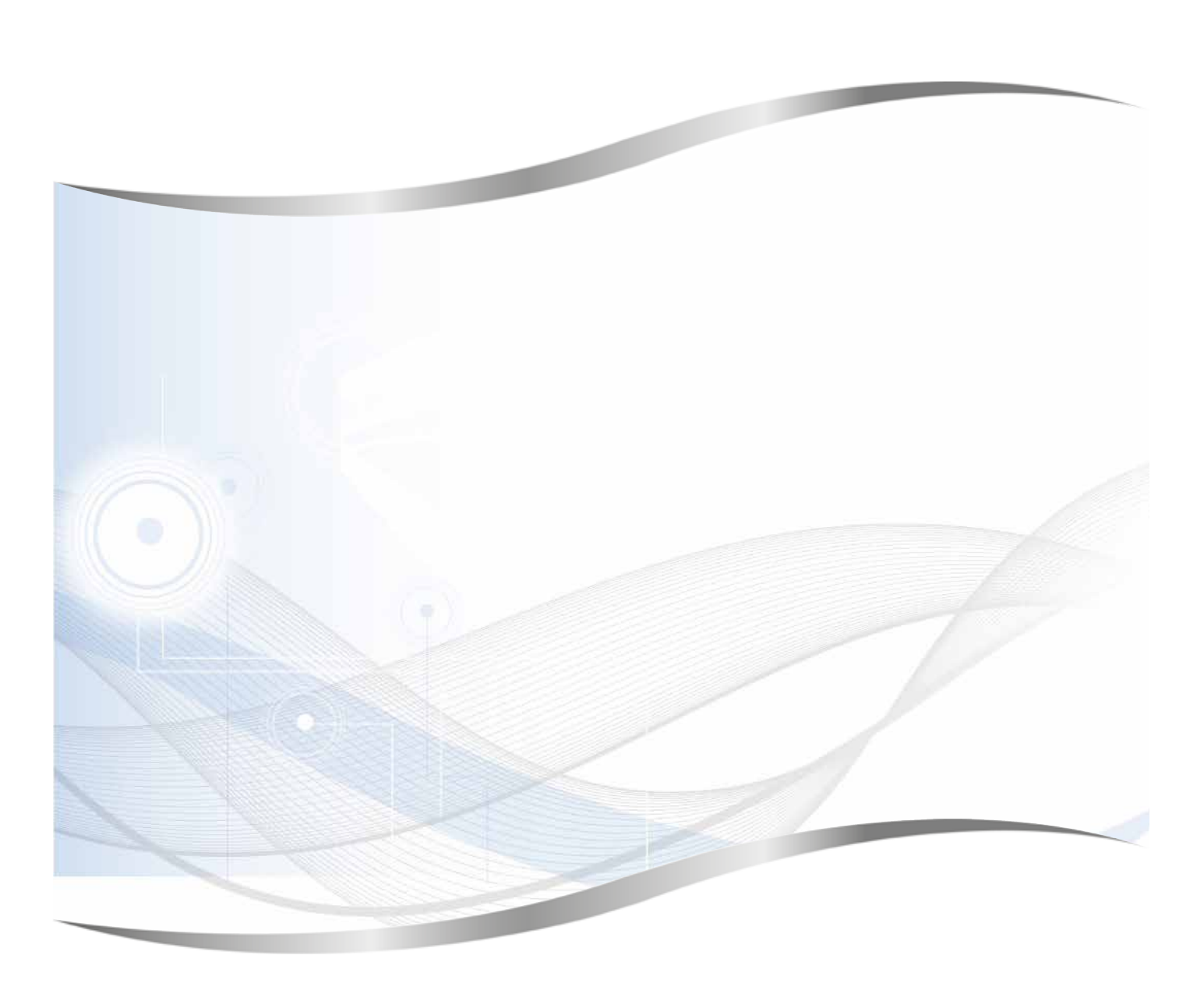

Leica Biosystems Nussloch GmbH Heidelberger Strasse 17 - 19 69226 Nussloch Germany

전화 : +49 - (0) 6224 - 143 0 팩스 : +49 - (0) 6224 - 143 268 웹사이트 : [www.LeicaBiosystems.com](http://www.LeicaBiosystems.com)